# USER GUIDE

Texas Water Service Boundary Viewer

*Editor Version*

#### <span id="page-1-0"></span>Table of Contents: Editor User Guide

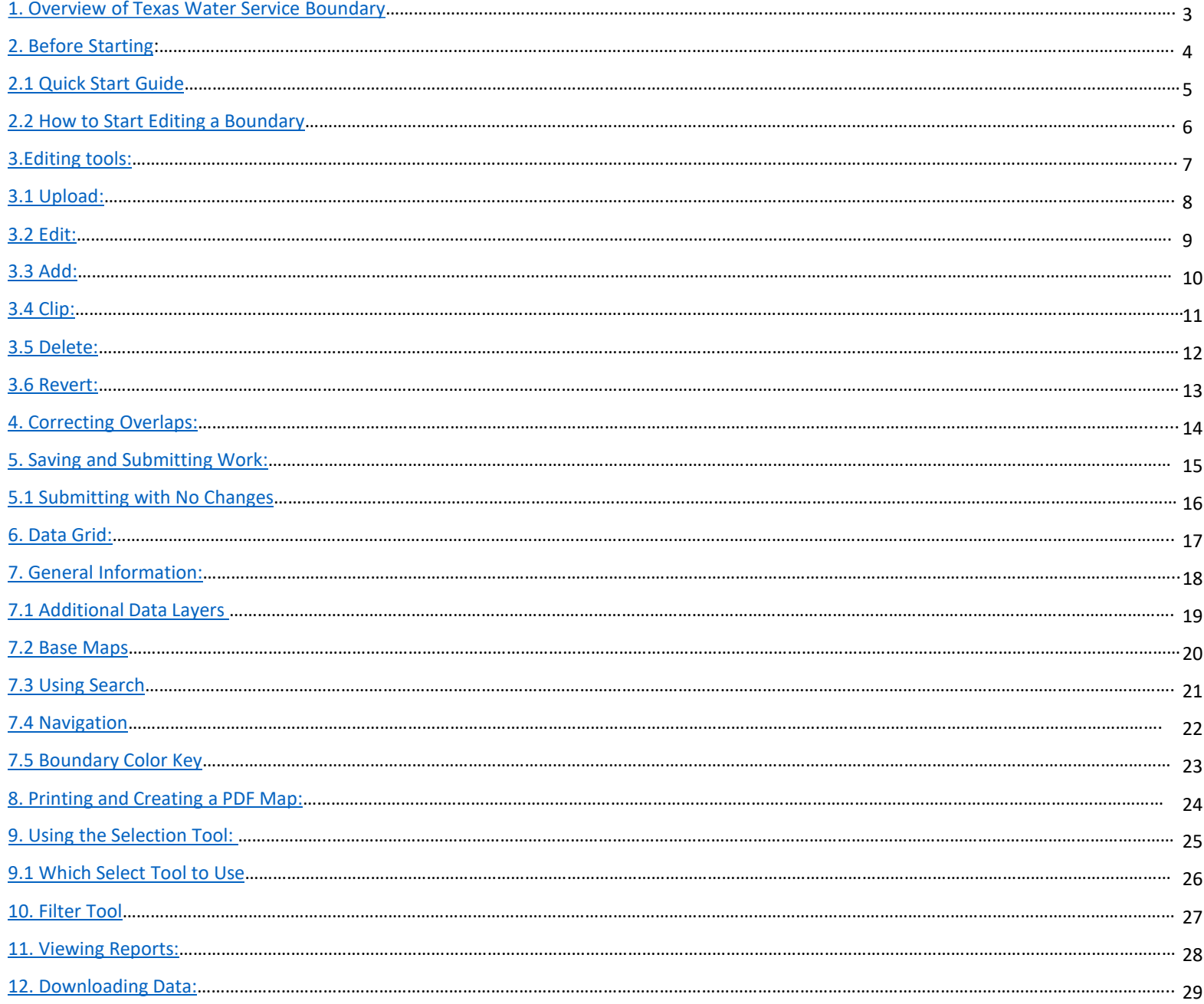

#### 1. Overview of Texas Water Service Boundary:

The Texas Water Development Board (TWDB) has developed a statewide public water system service boundary mapping application called the Texas Water Service Boundary Viewer (TWSBV). This application will aid in annual population estimates for water utilities, as well as population projections for the Regional Water Plans and the State Water Plan. While several water system mapping applications exist in the state, they do not necessarily represent the actual retail service area or include all the systems within the state. This application strives to provide the most up-to-date and best data available on the service areas for all active community Public Water Systems (PWS) within Texas.

A primary goal is to partner with the annual TWDB Water User Survey (WUS) to encourage water systems to update or verify there have been no changes annually. The application will also be available to the public to view or download data. Information displayed on the map includes the PWS ID, name, and last update date. Version 1.0 of the Viewer also provides links to supplemental information about the PWS, allowing the user to view PWS specific data from the WUS as well as information on the Texas Commission of Environmental Quality (TCEQ)'s Drinking Water Watch (DWW) data. New reports will be added in the future versions to include useful information about water systems in the state. The goal of the USER GUIDE is to provide easy to read, step-by-step instructions about how to access and use the tools within the application.

This material is based upon work supported by the USGS Agreement No. G17AC00016. The views and conclusions contained in this document are those of the authors and should not be interpreted as representing the opinions or policies of the USGS. Mention of trade names or commercial products does not constitute their endorsement by the USGS.

If you have any questions, please contact the TWSBV administrator at [WSBViewer@twdb.Texas.gov](mailto:WSBViewer@twdb.Texas.gov) or 512-463-9367

## <span id="page-3-0"></span>2. Before Starting: Make sure the PWS(s) you represent are listed in the provisional service areas tab.

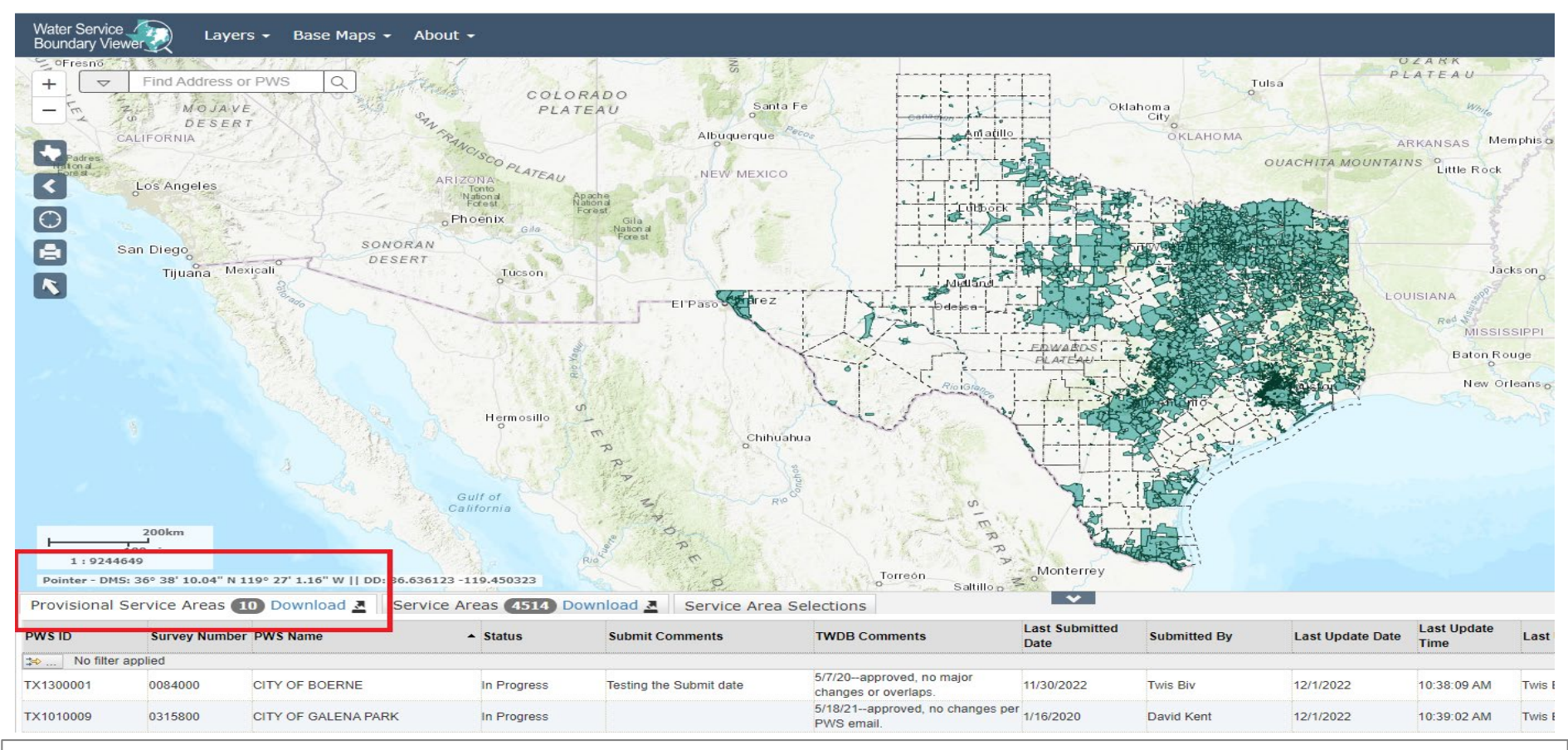

The systems that the editor is authorized to make updates on will be found on the bottom left side of the page, in the Provisional Service Areas tab. In this example, the editor has 10 boundaries they need to update or verify no change on annually. Watch [Signing into the Texas Water Service Boundary Viewer as an Editor](https://www.twdb.texas.gov/waterplanning/waterusesurvey/player.asp?vid=12) and [TWSBV Editor Orientation Training](https://www.twdb.texas.gov/waterplanning/waterusesurvey/player.asp?vid=13) [Video t](https://www.twdb.texas.gov/waterplanning/waterusesurvey/player.asp?vid=13)o get started. If you need help requesting your PWS's surveys to gain access, please watch [Registering Account](https://www.twdb.texas.gov/waterplanning/waterusesurvey/player.asp?vid=1)  [Okta](https://www.twdb.texas.gov/waterplanning/waterusesurvey/player.asp?vid=1) and/or [Requesting Access to Surveys.](https://www.twdb.texas.gov/waterplanning/waterusesurvey/player.asp?vid=2) For a full list of FAQs and guidance videos, visit [https://www.twdb.texas.gov/waterplanning/waterusesurvey/faq.asp.](https://www.twdb.texas.gov/waterplanning/waterusesurvey/faq.asp)

#### <span id="page-4-0"></span>2.1 Quick Start Guide: a few tips and tricks to help you get started editing and using TWSBV.

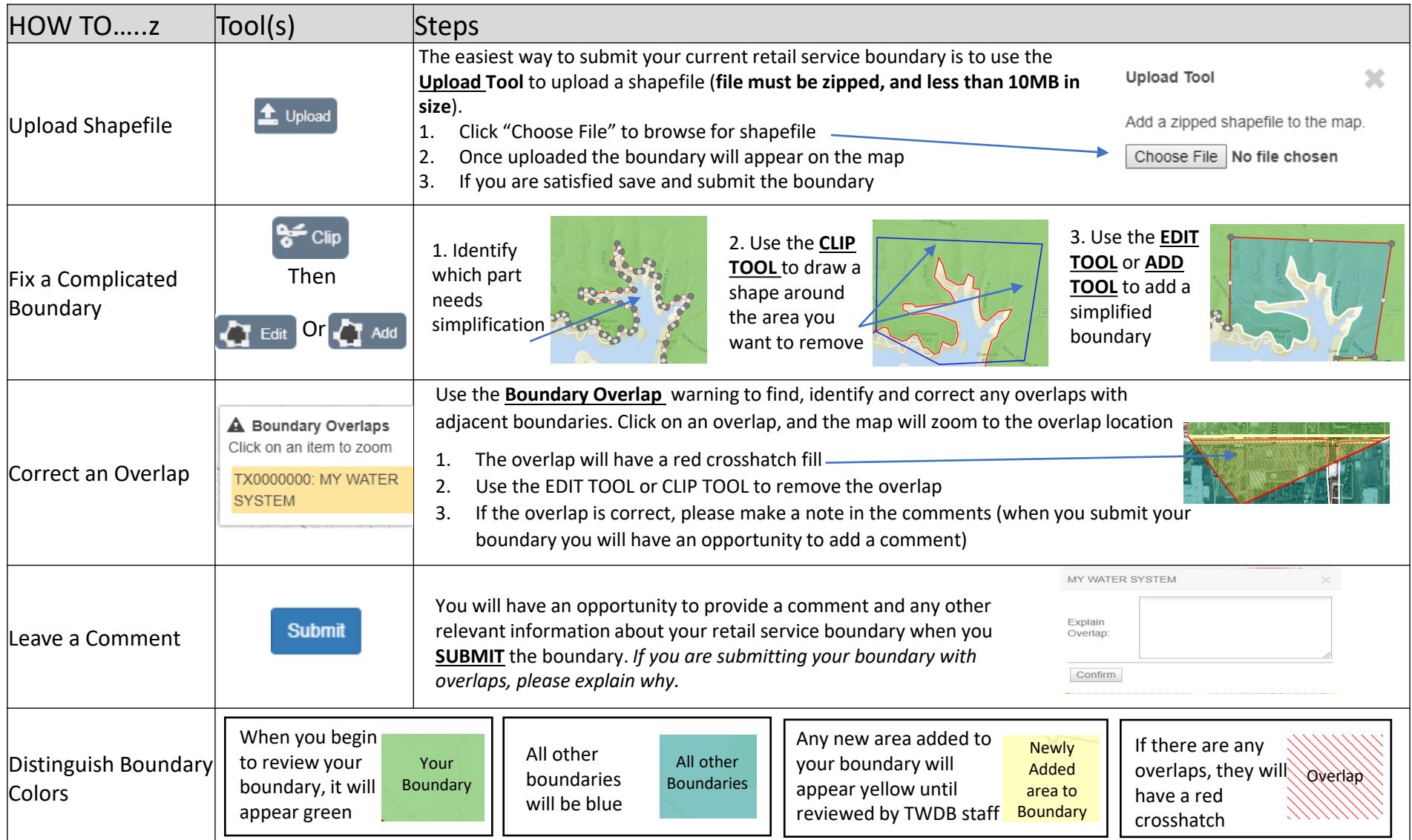

### <span id="page-5-0"></span>2.2 How to Start Editing a Boundary:

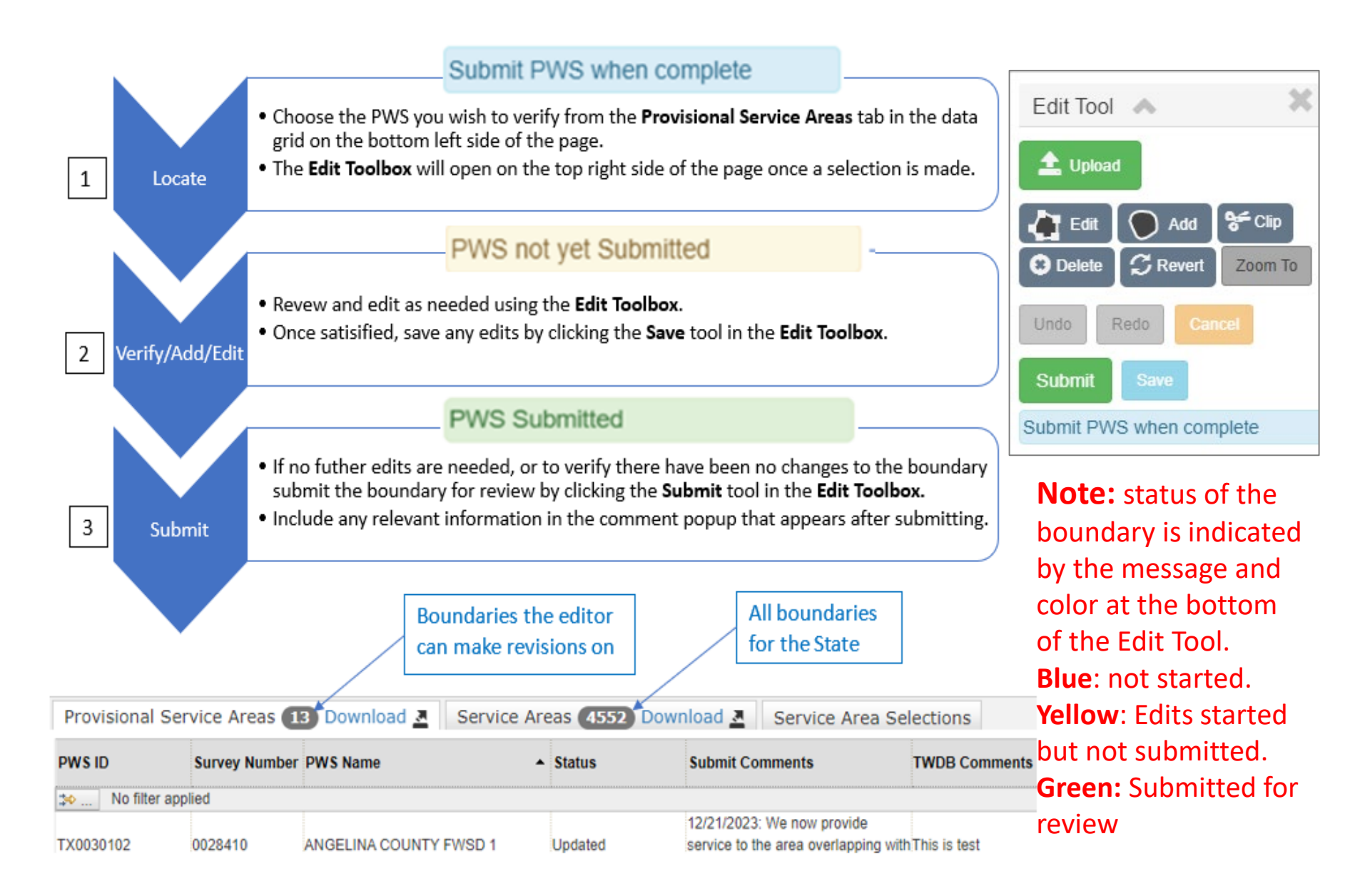

#### <span id="page-6-0"></span>**3. Editing Tools:** an overview of the editing tools

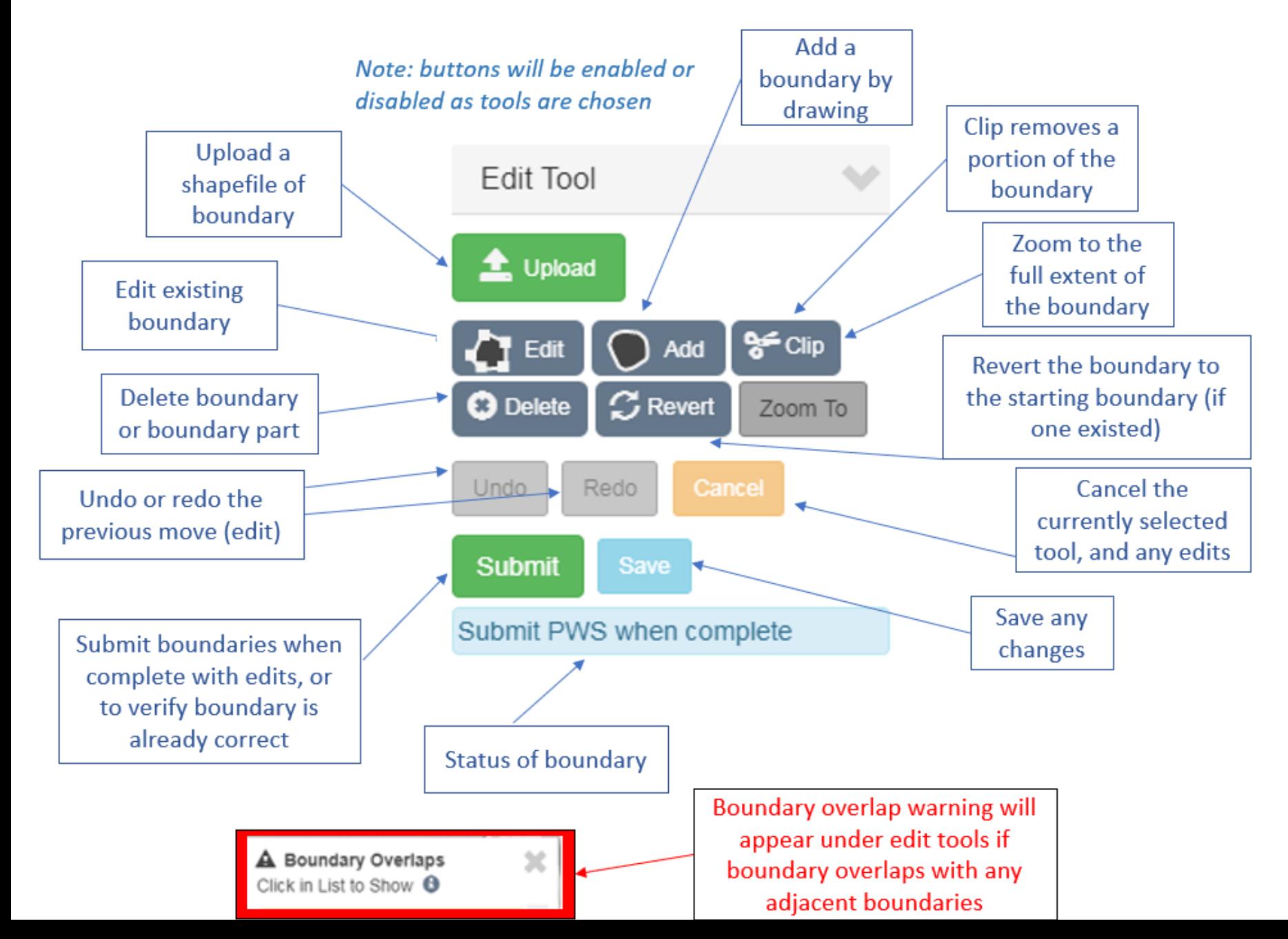

7

### <span id="page-7-0"></span>3.1 Upload

If users already have a shapefile of their current retail service boundary, they can use the upload tool to add the boundary to the map*.* 

To use your own shapefile, choose the PWS you which to edit in the data grid:

- 1. Select the Upload Tool from the Edit Toolbox.
- 2. The Upload Tool will appear below the Editor Tool.
- 3. Boundary must be uploaded in a zipped file(.zip) format.
- 4. Once uploaded the boundary will appear in the map for inspection.
- 5. If satisfied with the boundary save and submit.

*Watch [Editor Tools: Uploading a PWS Boundary](https://www.twdb.texas.gov/waterplanning/waterusesurvey/player.asp?vid=17)  for more information on how to use the Upload Tool.*

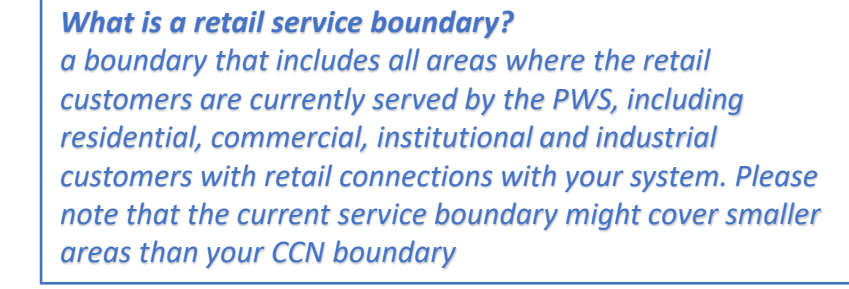

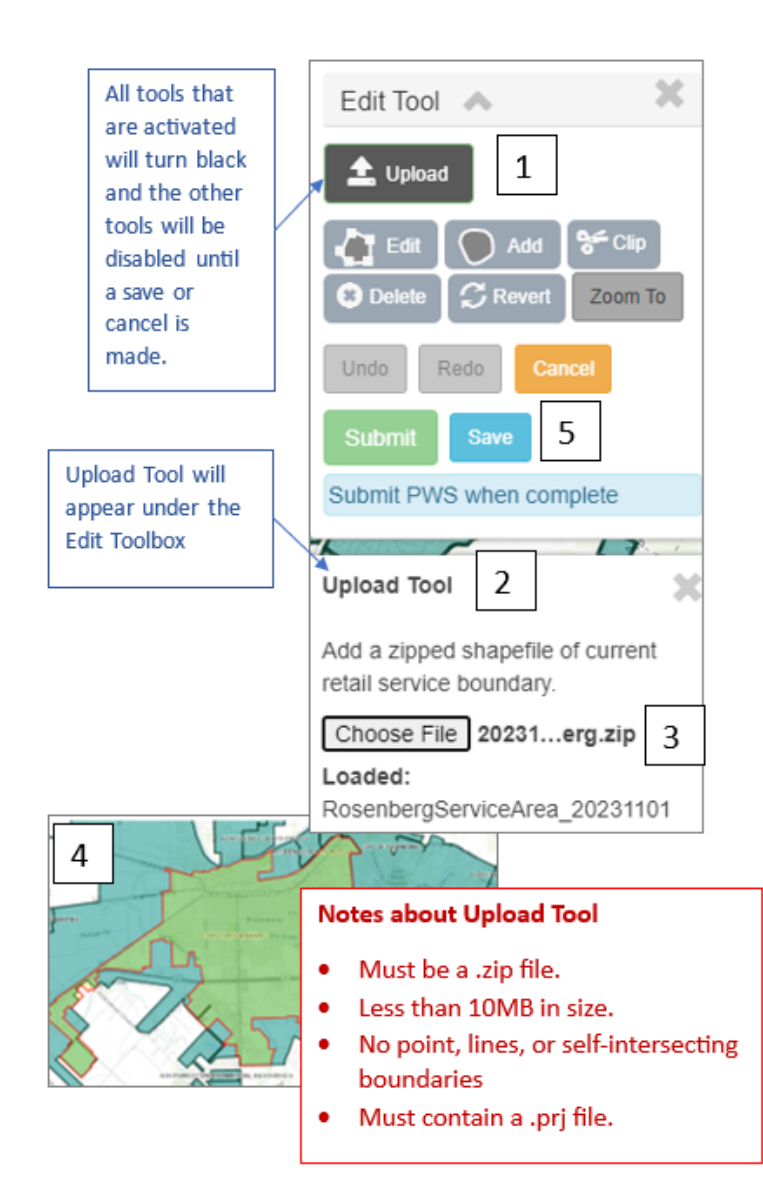

## <span id="page-8-0"></span>3.2 Edit

Edits can be made on existing boundaries.

Choose the PWS you which to edit in the data grid:

- 1. Select the Edit Tool from the Edit Toolbox.
- 2. The boundary will turn green with vertices (grey dots) and midpoints (white dots).
- 3. Zoom in, click and hold to drag the vertices to the new position and release when done
- 4. Between each vertices there will be a mid-point. Those can be repositioned as well.
- 5. If new area is added to the boundary, it will appear yellow
- 6. If satisfied with the boundary save and submit. A warning will appear if any overlaps exist with adjacent boundaries

*Watch [Editor Tools: Editing an Existing Boundary](https://www.twdb.texas.gov/waterplanning/waterusesurvey/player.asp?vid=18) for more information*  **on the Edit Tool Note: When using the Edit Tool you** 

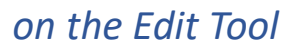

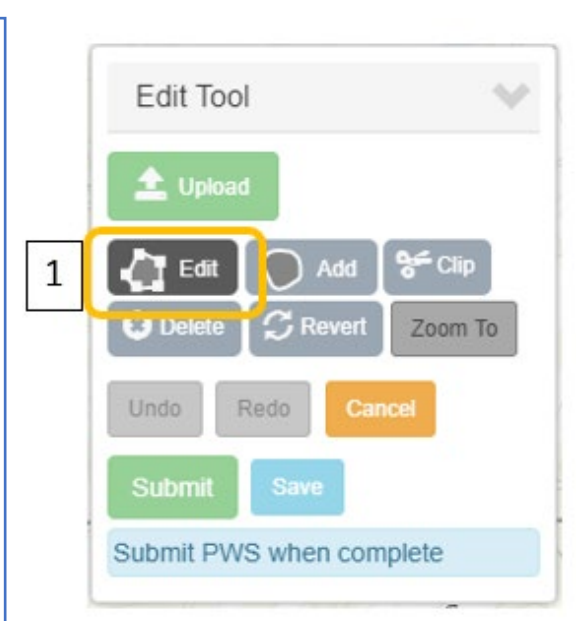

**can undo, and redo moves between saves. Once you save edits, you can** 

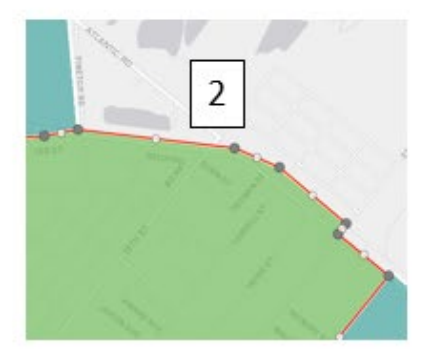

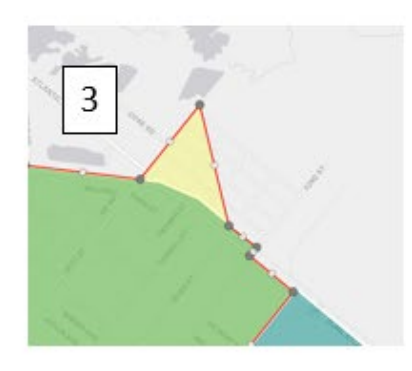

#### Mid-Point

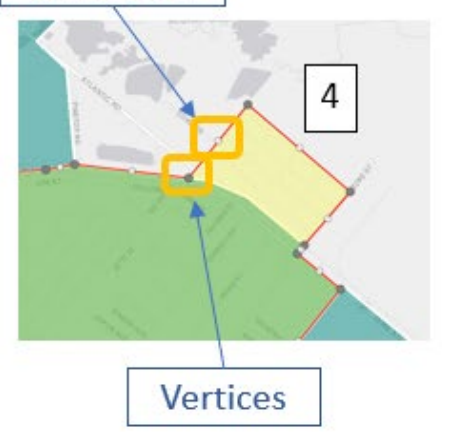

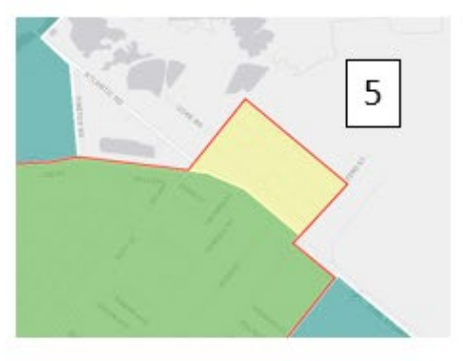

### <span id="page-9-0"></span>3.3 Add:

The Add Tool can be used to add area to a new or existing boundary. Choose the PWS you which to edit in the data grid:

- 1. Select the Add Tool from the Edit Toolbox.
- 2. Zoom to the retail service area.
- 3. Click to begin drawing and continue clicking to add corners/vertices in the boundary. Hold mouse down to drag screen to pan if necessary.
- 4. While drawing, the boundary will appear to close once 3 points have been added.
- 5. Double click to finish the drawing, which will appear yellow.
- 6. If satisfied with the boundary, save and submit. When complete, a warning will appear if any overlaps exist with adjacent boundaries

*Watch Editor Tools: Creating a Newly Active PWS or Adding to an* 

*[Existing Boundary](https://www.twdb.texas.gov/waterplanning/waterusesurvey/player.asp?vid=19) for more information on the Add Tool.*

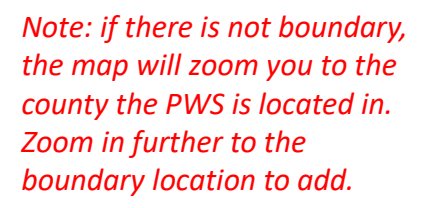

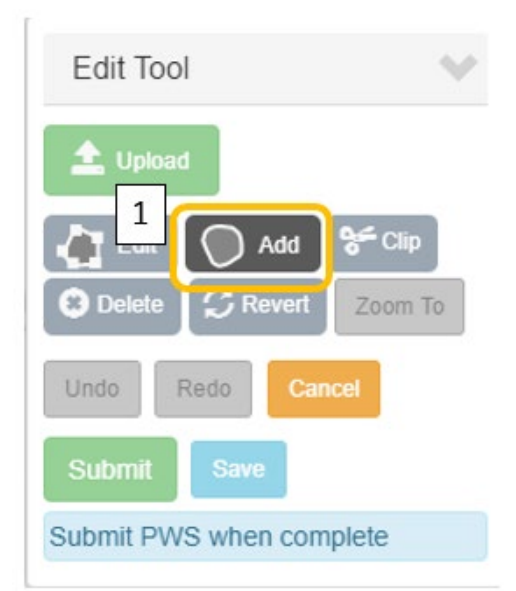

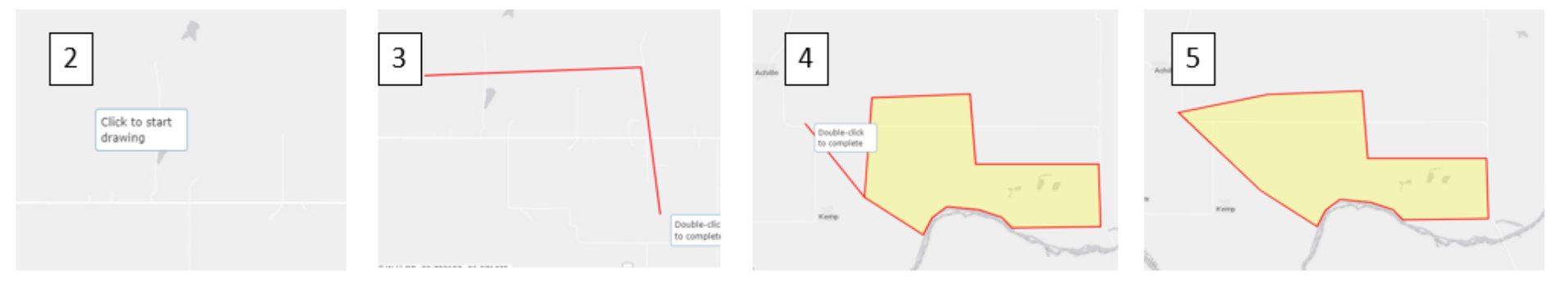

## <span id="page-10-0"></span>3.4 Clip

If there is an area that needs to be removed from the boundary (such as an overlapped area or an area, the PWS does not provide service to) use the Clip Tool. Choose the PWS you which to edit in the data grid:

- 1. Select the Clip Tool from the Edit Toolbox.
- 2. Zoom to the area that will be removed.
- 3. Click to begin drawing and continue clicking to add corners/vertices in the boundary. Hold mouse down to drag screen to pan if necessary.
- 4. While drawing, the boundary will appear to close once 3 points have been added.
- 5. Double click to finish the drawing, and the shape drawn will be removed from the existing boundary.
- 6. If satisfied with the boundary save and submit. When complete, a warning will appear if any overlaps exist with adjacent boundaries *Watch [Editor Tools: Removing Part of the PWS with the Clip Tool](https://www.twdb.texas.gov/waterplanning/waterusesurvey/player.asp?vid=20) for more information on how to use the Clip Tool.*

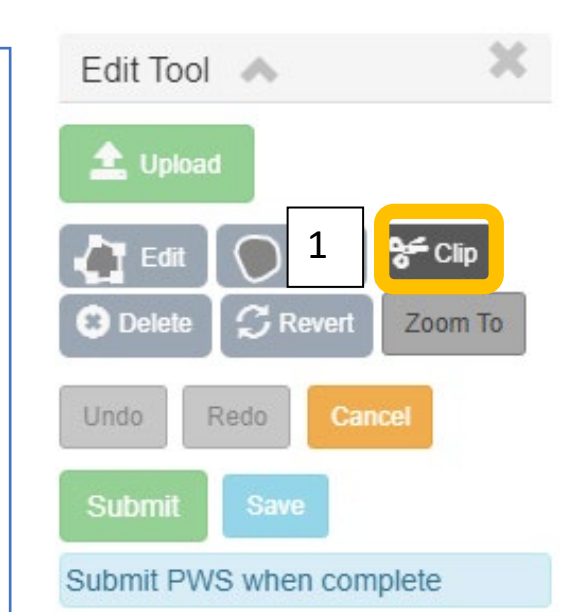

If removing an overlap: once the clipped out area is saved, the red cross-hatch overlap will be removed if overlap is corrected

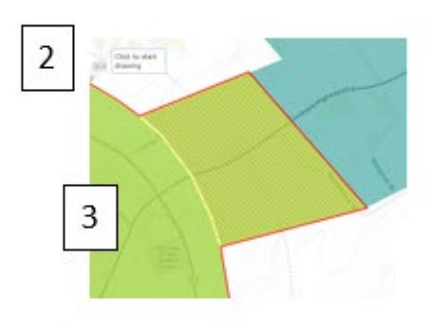

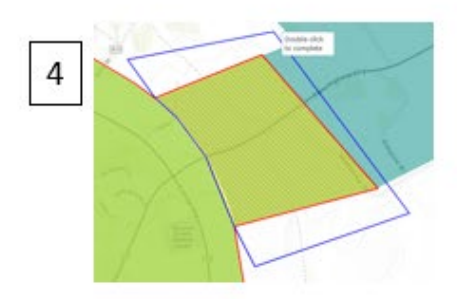

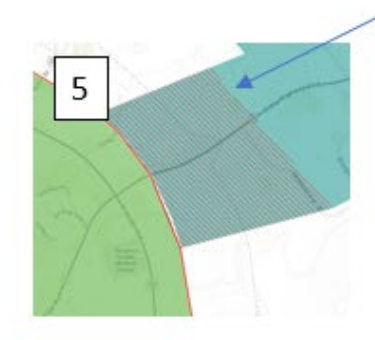

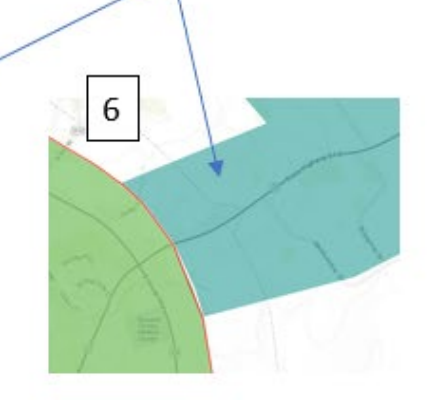

### <span id="page-11-0"></span>3.5 Delete

 $\overline{2}$ 

Use the Delete Tool to delete the boundary and start over, or if there are multiple parts to the boundary, delete a portion of the boundary. Choose the PWS you which to edit in the data grid:

- 1. Select the Delete Tool from the Edit Toolbox.
- 2. Click on the area to be removed.
- 3. Boundary must be saved for boundary to be removed.
- 4. Revert (explained on next page) will work after delete.
- 5. If satisfied with the boundary save and submit.

**Note: Delete should rarely be used. A boundary should not be completely removed until the application is closed. Please contact the administrator if you are unsure of what to do with the PWS boundary**

The boundary you are editing is in green and the starting boundary is blue. When the boundary is removed, the yellow top layer will disappear

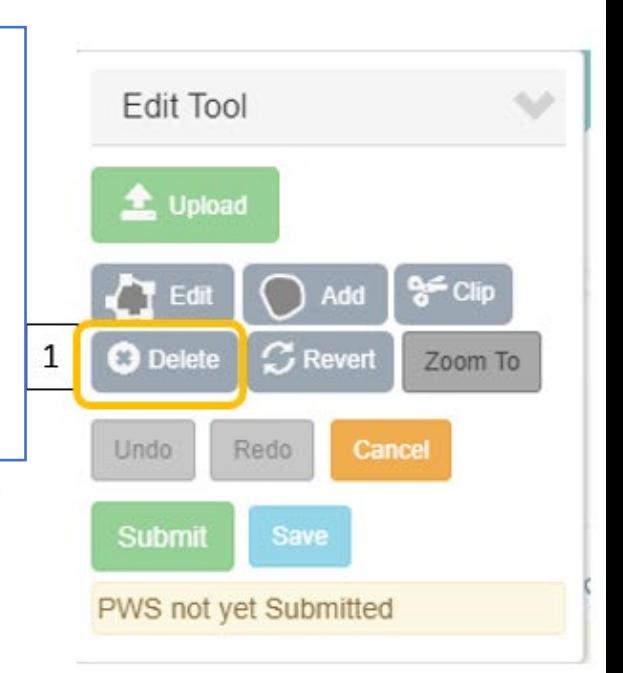

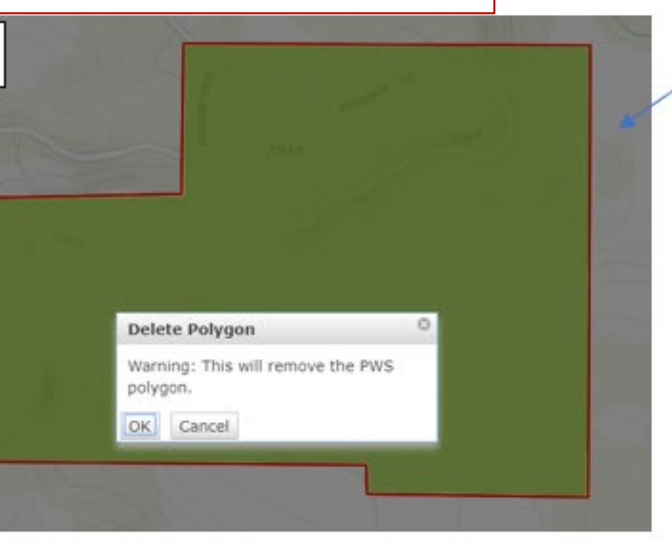

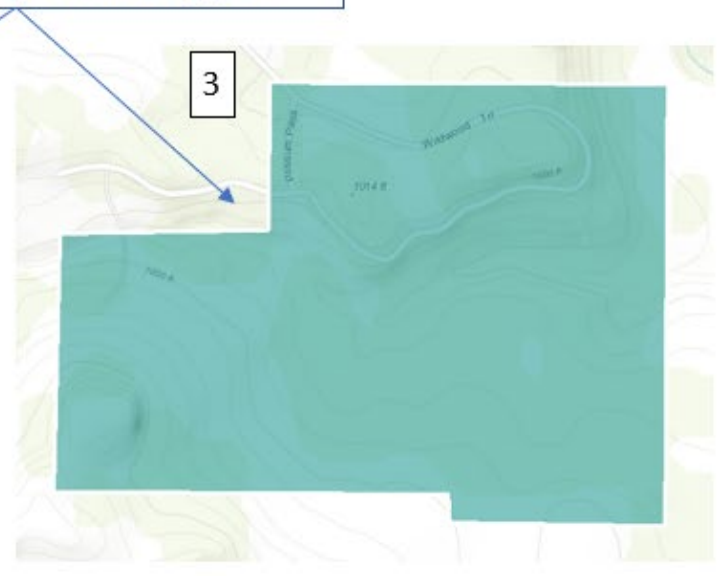

#### <span id="page-12-0"></span>3.6 Revert

Use the Revert Tool to replace the current boundary to the boundary on file in the application (Note, this is the boundary your PWS started with at the beginning of the survey year, if a boundary did not exist current edits are removed). Choose the PWS you which to edit in the data grid:

- 1. Select the Revert Tool from the Edit Toolbox, a pop-up warning will let you know you are replacing the boundary
- 2. Boundary must be saved.
- 3. If satisfied with the boundary submit to verify, or make edits as needed.

*Watch [Editor Tools: Creating a Newly Active PWS or Adding to an](https://www.twdb.texas.gov/waterplanning/waterusesurvey/player.asp?vid=19)  [Existing Boundary](https://www.twdb.texas.gov/waterplanning/waterusesurvey/player.asp?vid=19) for more information on the Revert tool.*

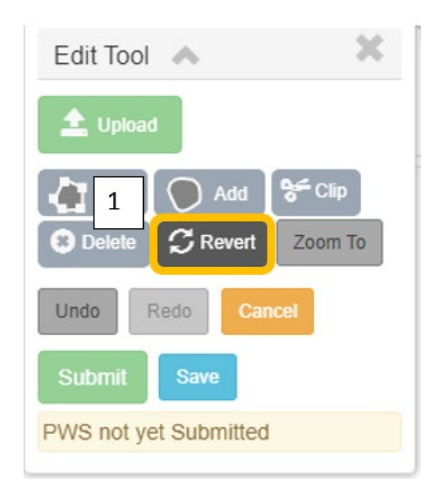

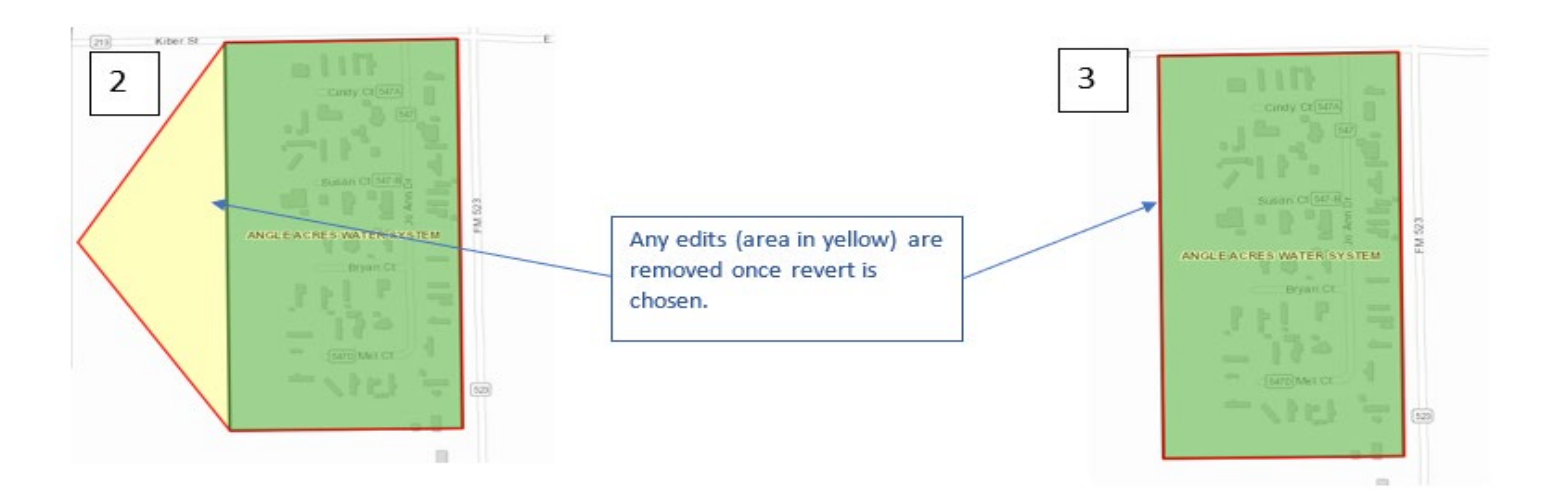

### <span id="page-13-0"></span>4. Correcting Overlaps

Any tool can be used to edit overlaps; however, it is suggested to use clip for more difficult areas and edit for simple overlaps. Choose the PWS you which to edit in the data grid:

- 1. Click on a PWS (yellow banner) in the Boundary Overlap warning Tool.
- 2. The map will zoom to the area of the boundary that is overlapped
- 3. Use any edit tools (Clip or Edit are suggested) to correct the overlap
- 4. Once satisfied with the boundary submit. Upon submit you will have the opportunity to provide a comment. Please explain if any overlaps remain.

*Watch [Addressing Overlapping Boundaries](https://www.twdb.texas.gov/waterplanning/waterusesurvey/player.asp?vid=20) for more information on what to do when your PWS has overlaps in TWSBV.*

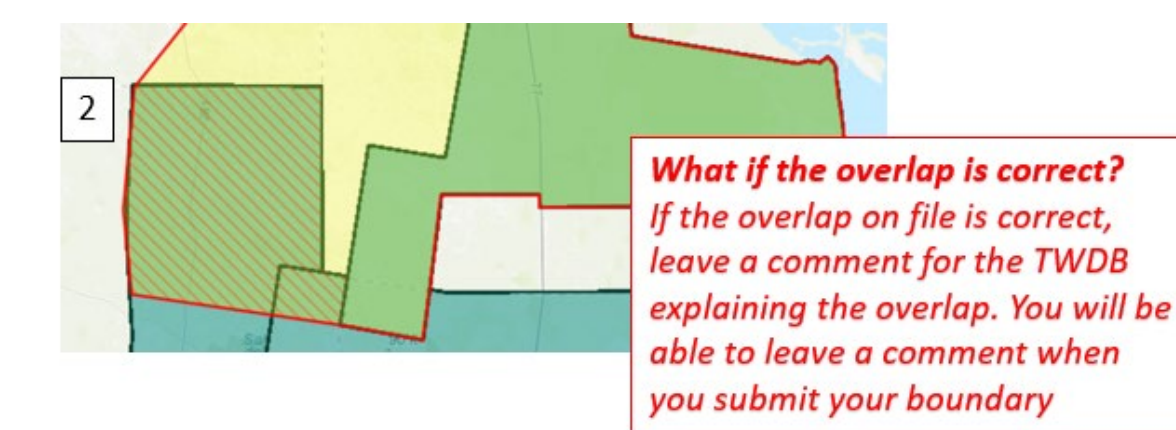

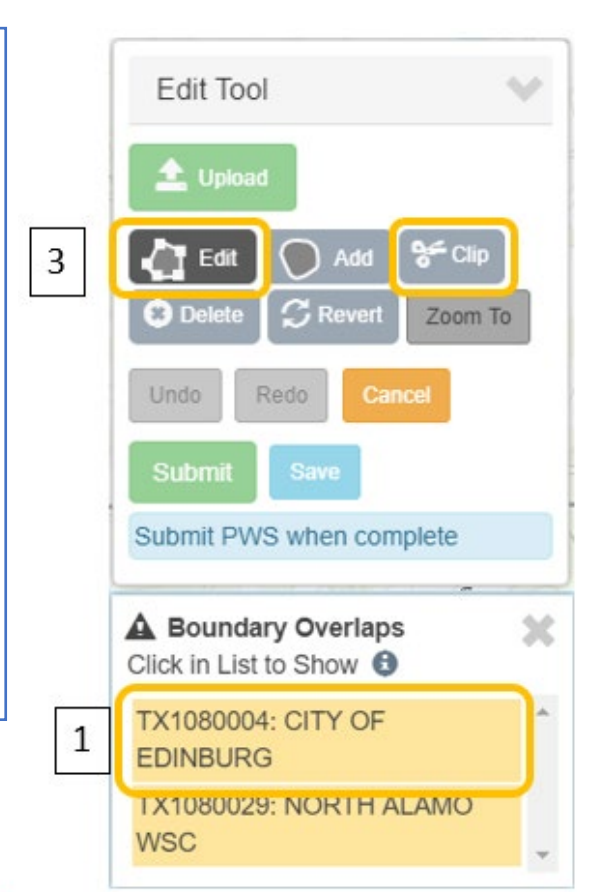

### <span id="page-14-0"></span>5. Submitting Changes

It is Important for editors to submit their boundaries each year in TWSBV. Choose the PWS you which to edit in the data grid:

- 1. Select the Submit Tool in the Edit Toolbox when you are ready to submit for review.
- 2. If an overlap exists, please leave a comment explaining why.
- 3. If overlaps do not exist, explain any other relevant information.
- 4. Submit success popup box appears

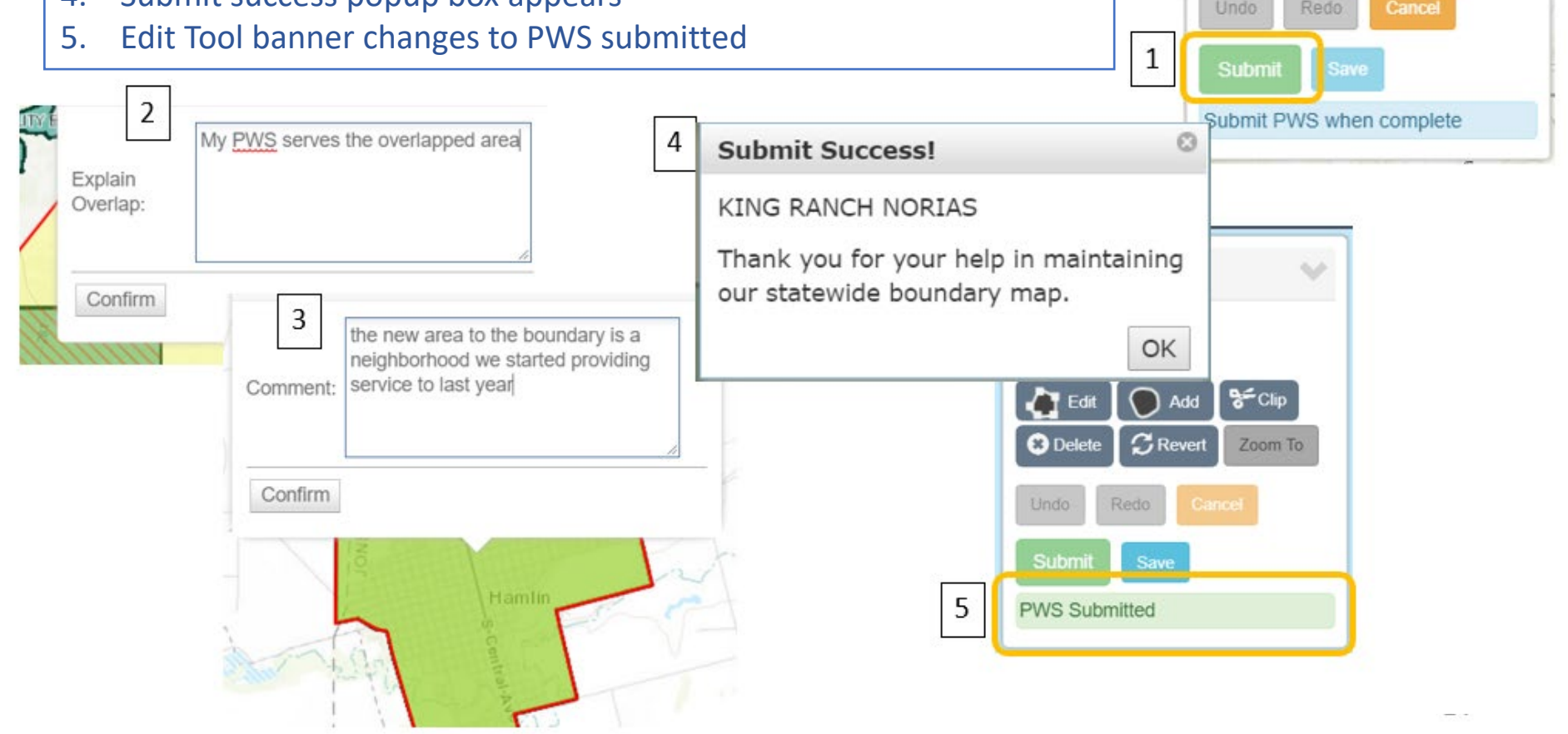

Fdit Tool

 $\triangle$  Upload

Clip<sup></sup>

Zoom To

 $C$  Revert

### <span id="page-15-0"></span>5.1 Submitting with No Change

It is important for editors to submit their boundaries annually for review even when there have been no changes. Choose the PWS you wish to verify in the data grid:

- 1. Click the Submit Tool in the Edit Toolbox.
- 2. A comment box will appear. Leave a comment with the date and any relevant information and click confirm.
- 3. A popup will indicate the submission was successful.
- 4. The banner in the Edit Toolbox will change, as well as a pop-up notification.
- 5. The status in the data grid will also update to submitted as well as any comments.

*Watch [Editor Tools Saving and Submitted](https://www.twdb.texas.gov/waterplanning/waterusesurvey/player.asp?vid=14)  [Boundaries No Changes Required](https://www.twdb.texas.gov/waterplanning/waterusesurvey/player.asp?vid=14) to learn more about verifying a boundary with no changes.*

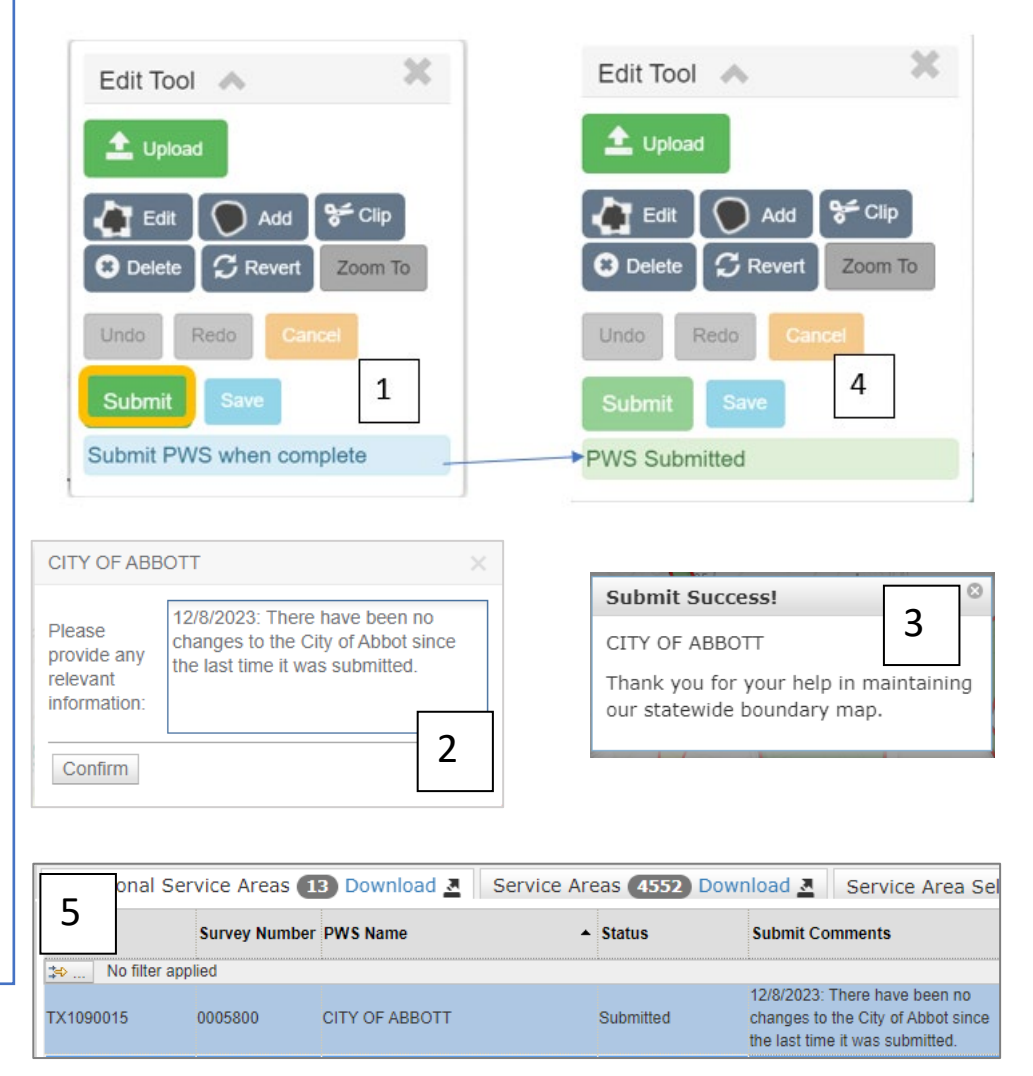

Note: Providing comments to TWSBV aid in administrative staff's review of boundaries. Comments provided are not visible to the public and are only visible to administrative staff and authorized representatives of the PWS

#### <span id="page-16-0"></span>6. Data Grid: The data grid provides information about the boundaries you are authorized to edit

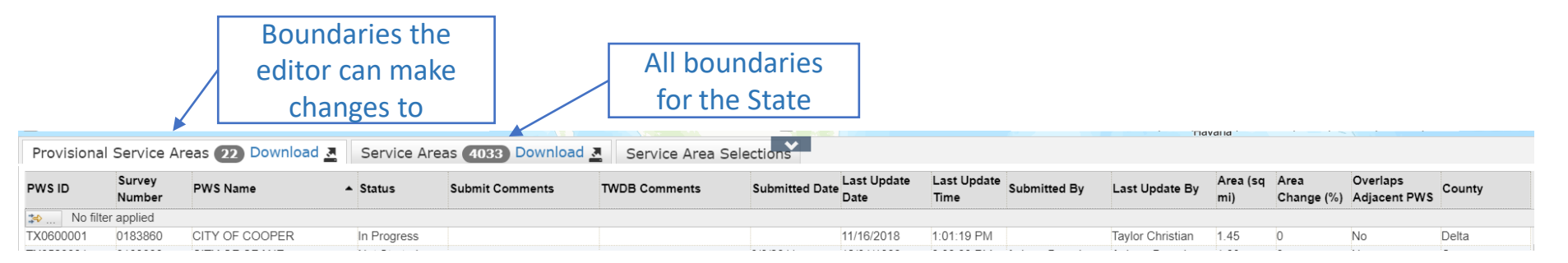

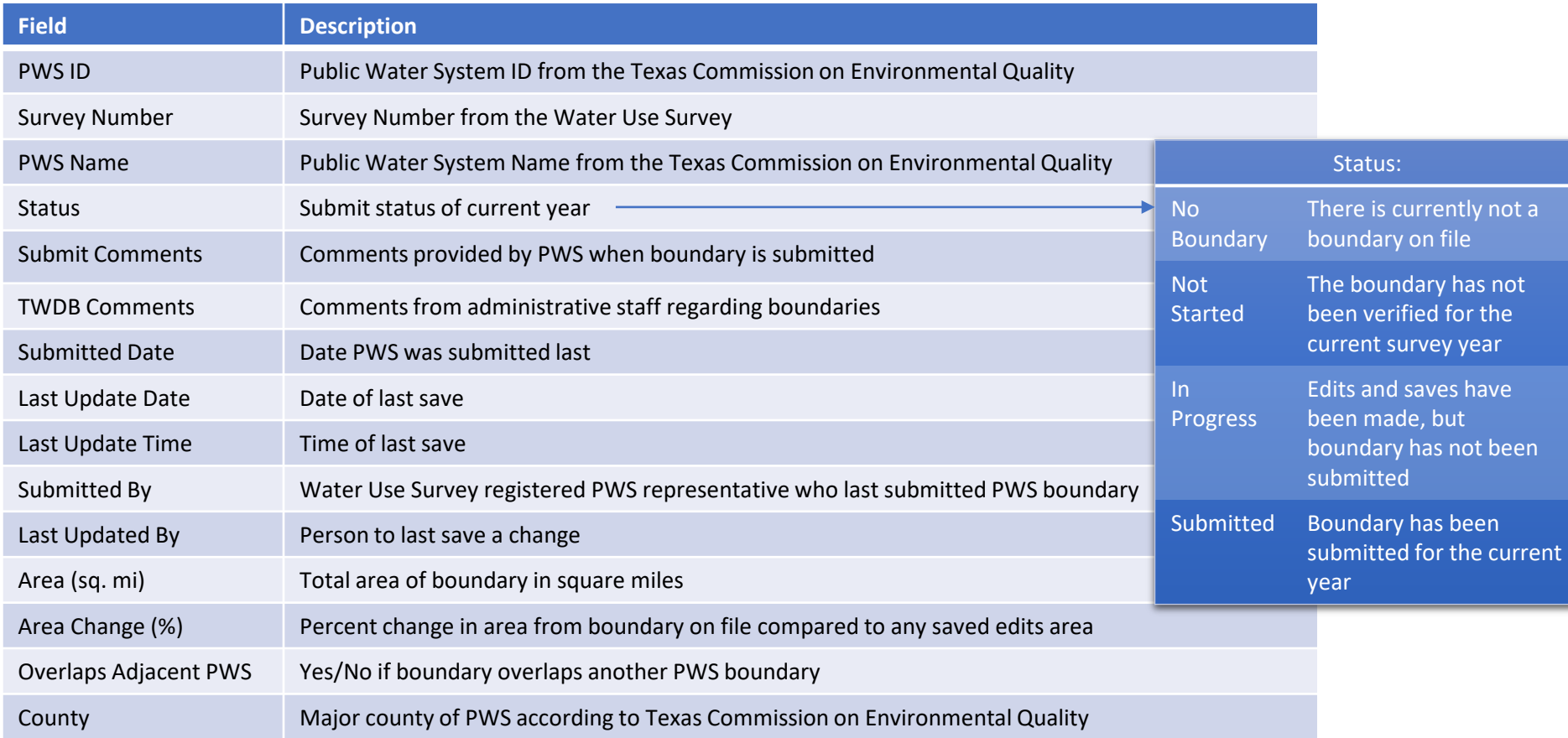

#### <span id="page-17-0"></span>7. General Information: An overview of the TWSBV application

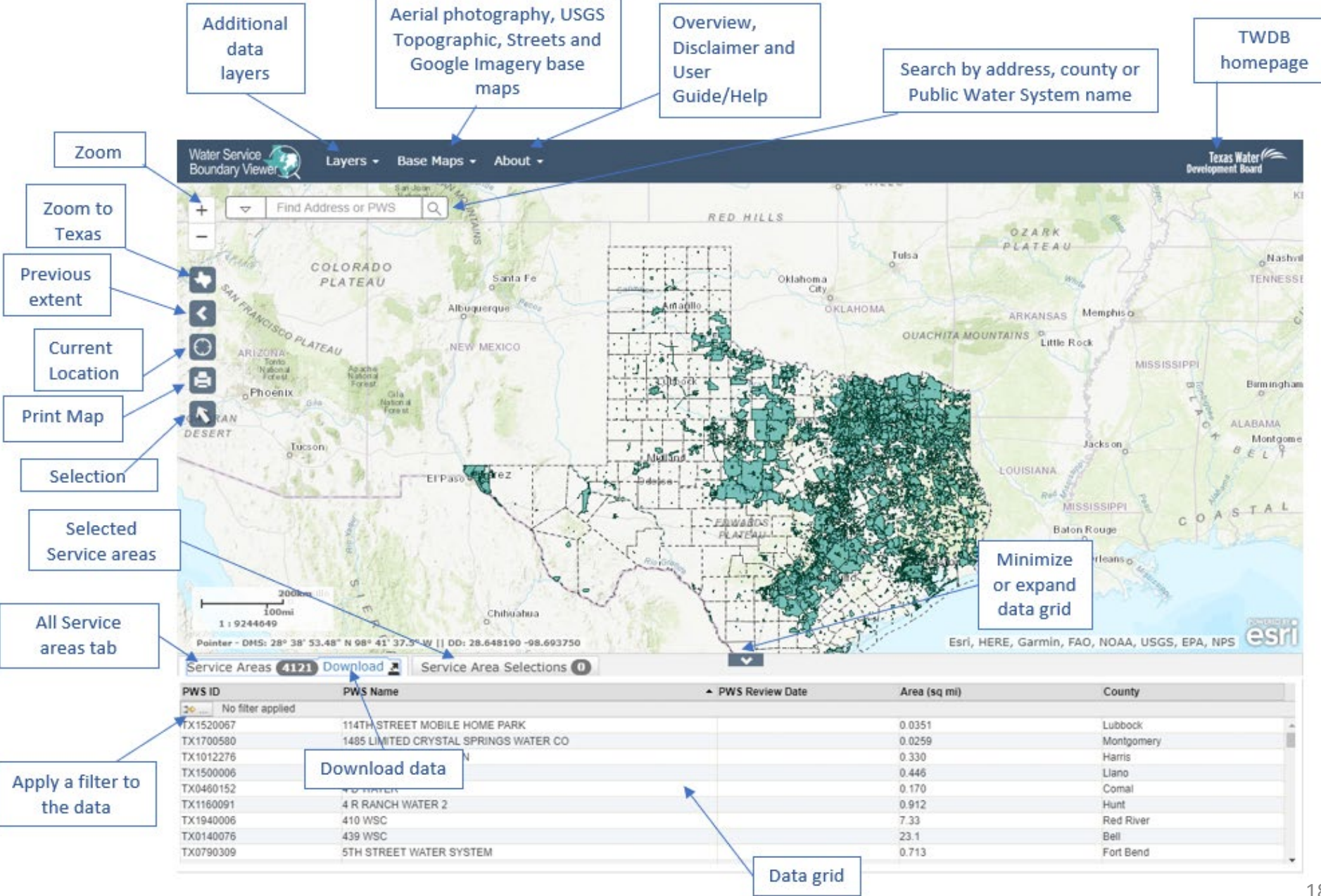

### <span id="page-18-0"></span>7.1 Additional Data Layers

Additional data layers are available under the 'Layers' drop down. When you enter the application only PWS Areas, PWS Labels, and Counties are turned on by default. You can turn the layer and labels on and off, as well as adjust the opacity.

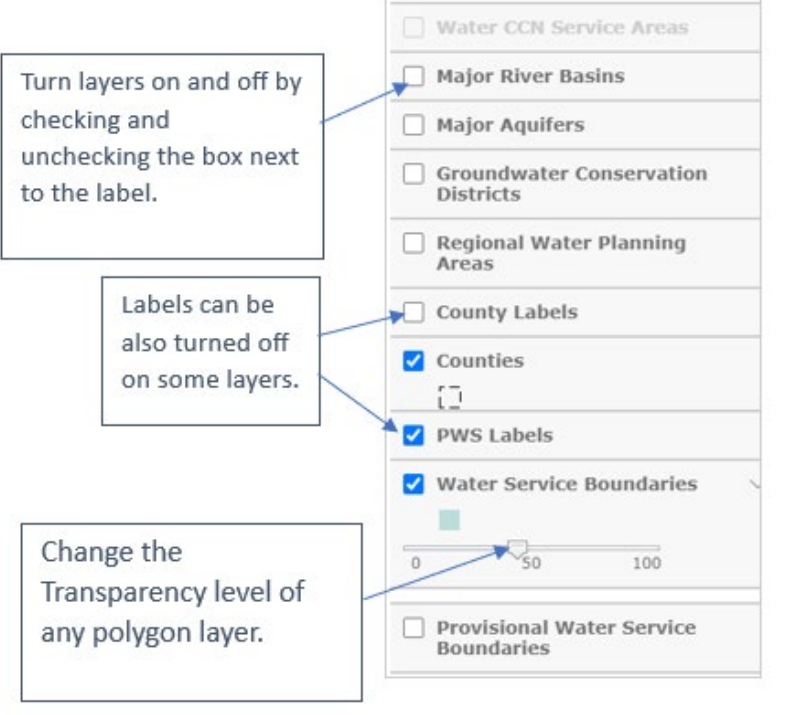

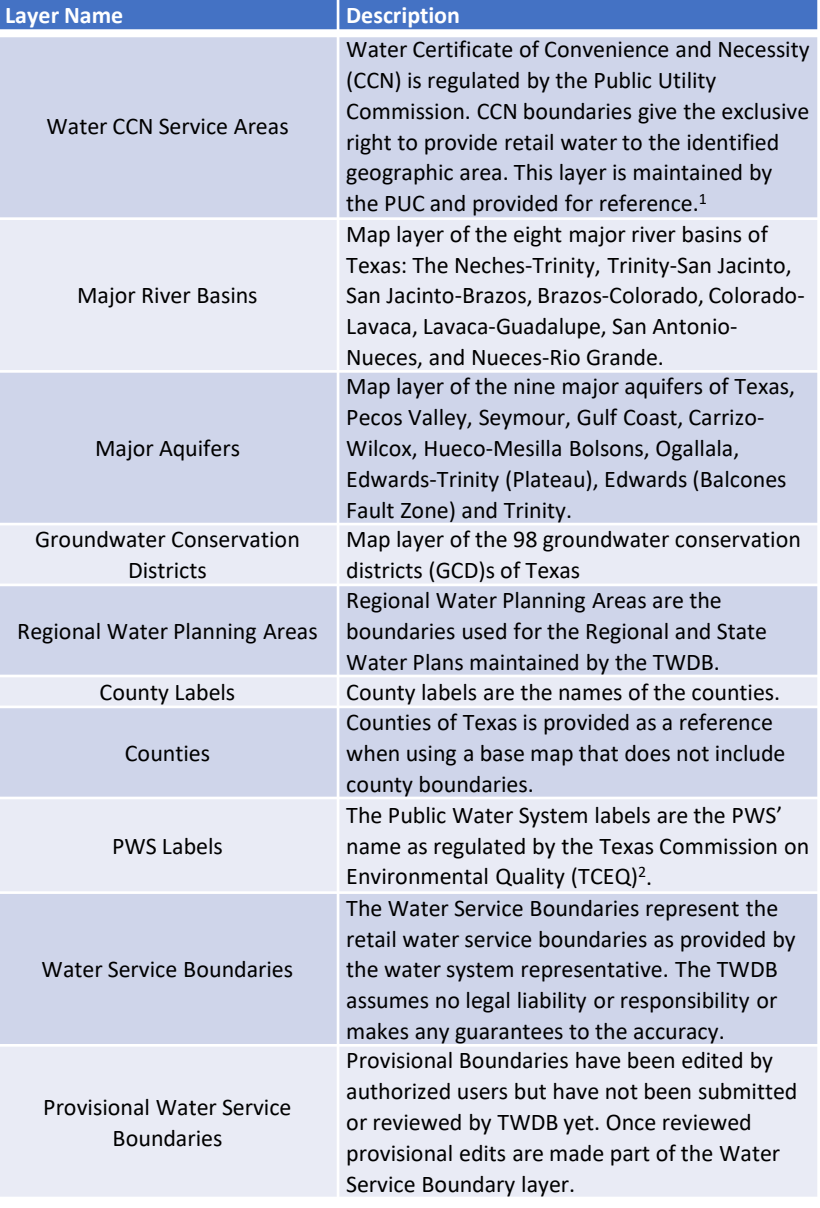

1: For more information on CCN boundaries please visit PUC: <https://www.puc.texas.gov/industry/water/utilities/gis.aspx> 2: For more information on TCEQ regulated PWS please visit: <https://www.tceq.texas.gov/drinkingwater>

#### <span id="page-19-0"></span>7.2 Base Maps

Additional base maps are provided under the 'Base Map' drop down. You can select the map that best meets your needs. Descriptions of maps are provided. When you enter the Viewer, the topographic map is the default view. When you zoom into the limit of  $N$ the map, the Google Imagery will turn st on to allow you to continue to zoom.

#### Base Maps -About -Enhanced Enhanced Contrast Map Contrast Dark Imagery Streets Hybrid Navigation Streets (Night)

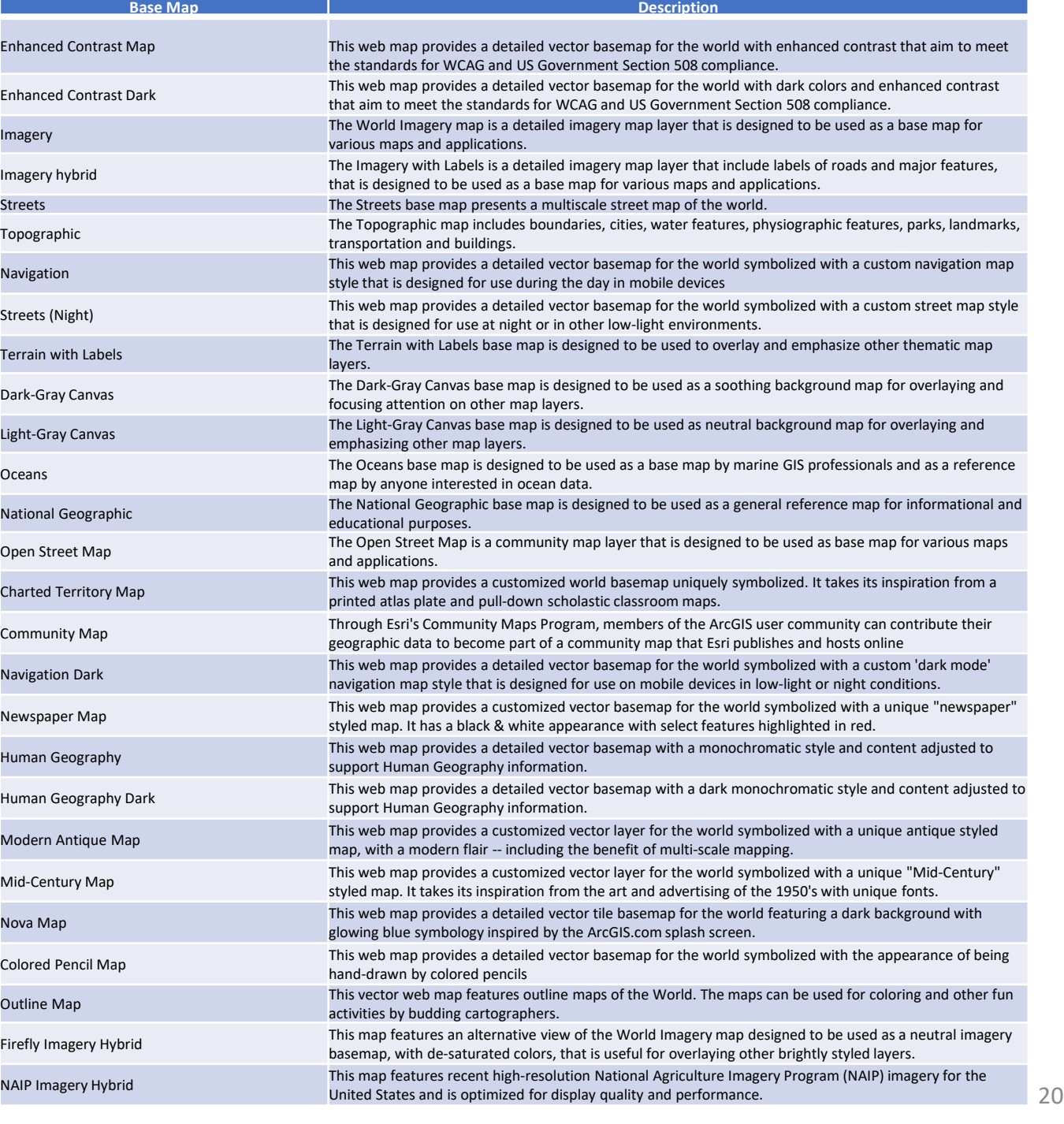

### <span id="page-20-0"></span>7.3 Using Search

Users can use the search bar to find locations or retail service boundaries of interest.

- 1. Use the dropdown button to choose the type of location you want to search by
- 2. When you begin to type a value the search box will autocomplete the text and allow you to select from the suggestions

Note: newly activated PWSs that do not have a boundary will have to be searched for using the filter tool.

Watch **[Editor Tools: Adding A Newly Active](https://www.twdb.texas.gov/waterplanning/waterusesurvey/player.asp?vid=15)  [System](https://www.twdb.texas.gov/waterplanning/waterusesurvey/player.asp?vid=15)** to learn more about adding a system

that has no boundaries *.*

If searching by PWS ID, be sure to include the TX that leads the 7-digit number. This information can be found in the data grid.

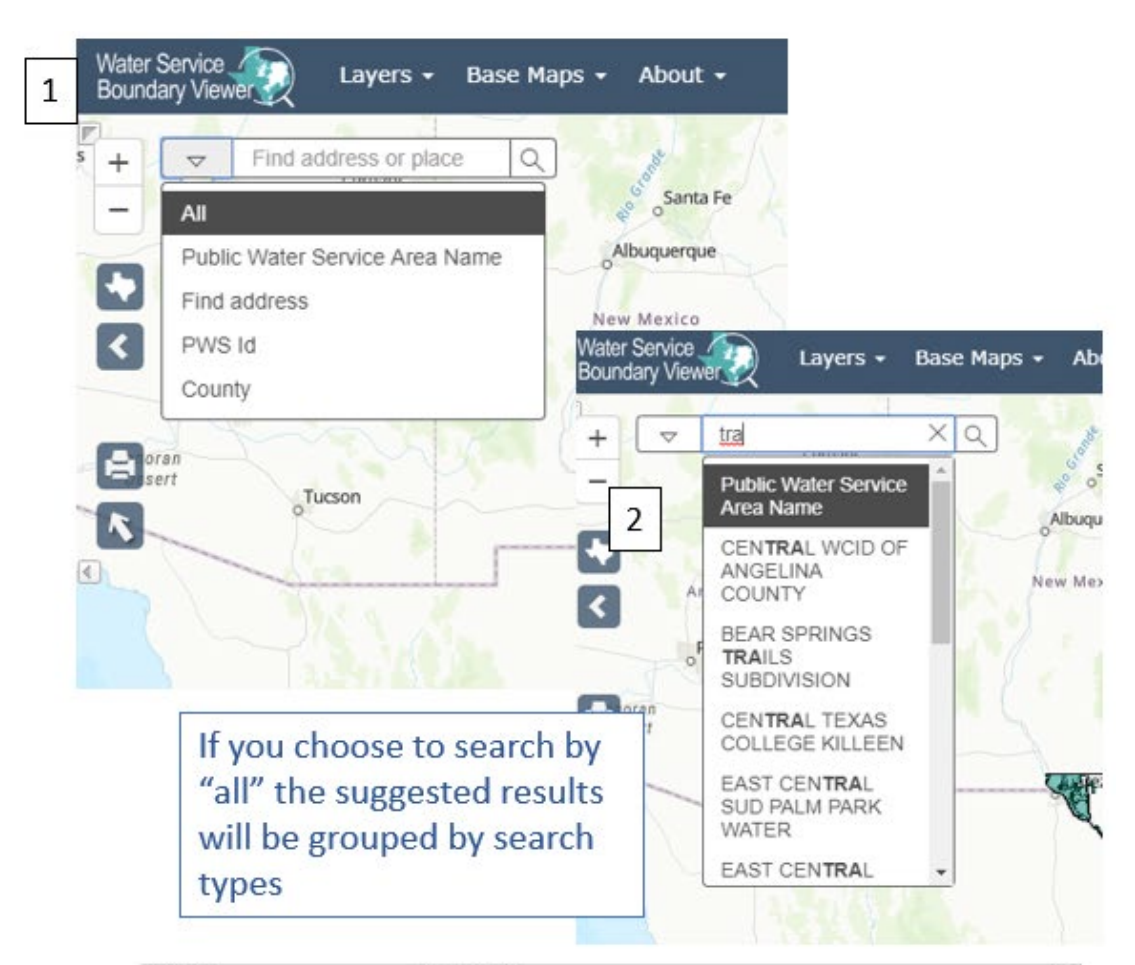

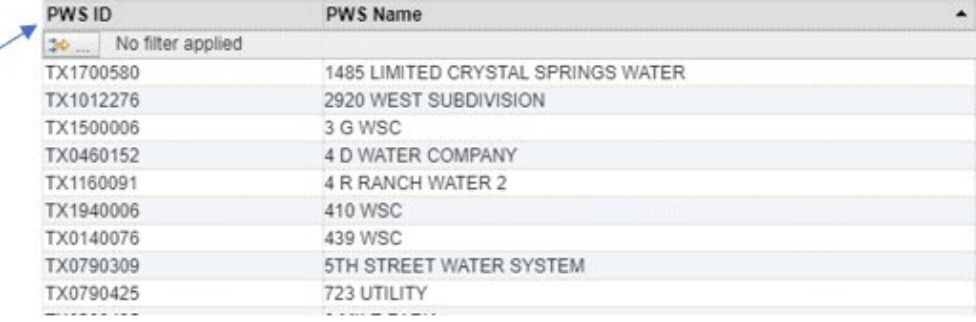

#### <span id="page-21-0"></span>7.4 Navigation

The are several ways to navigate through TWSBV. This page highlights the different tools and how they work. You can also navigate the page with the mouse wheel and click and drag the map.

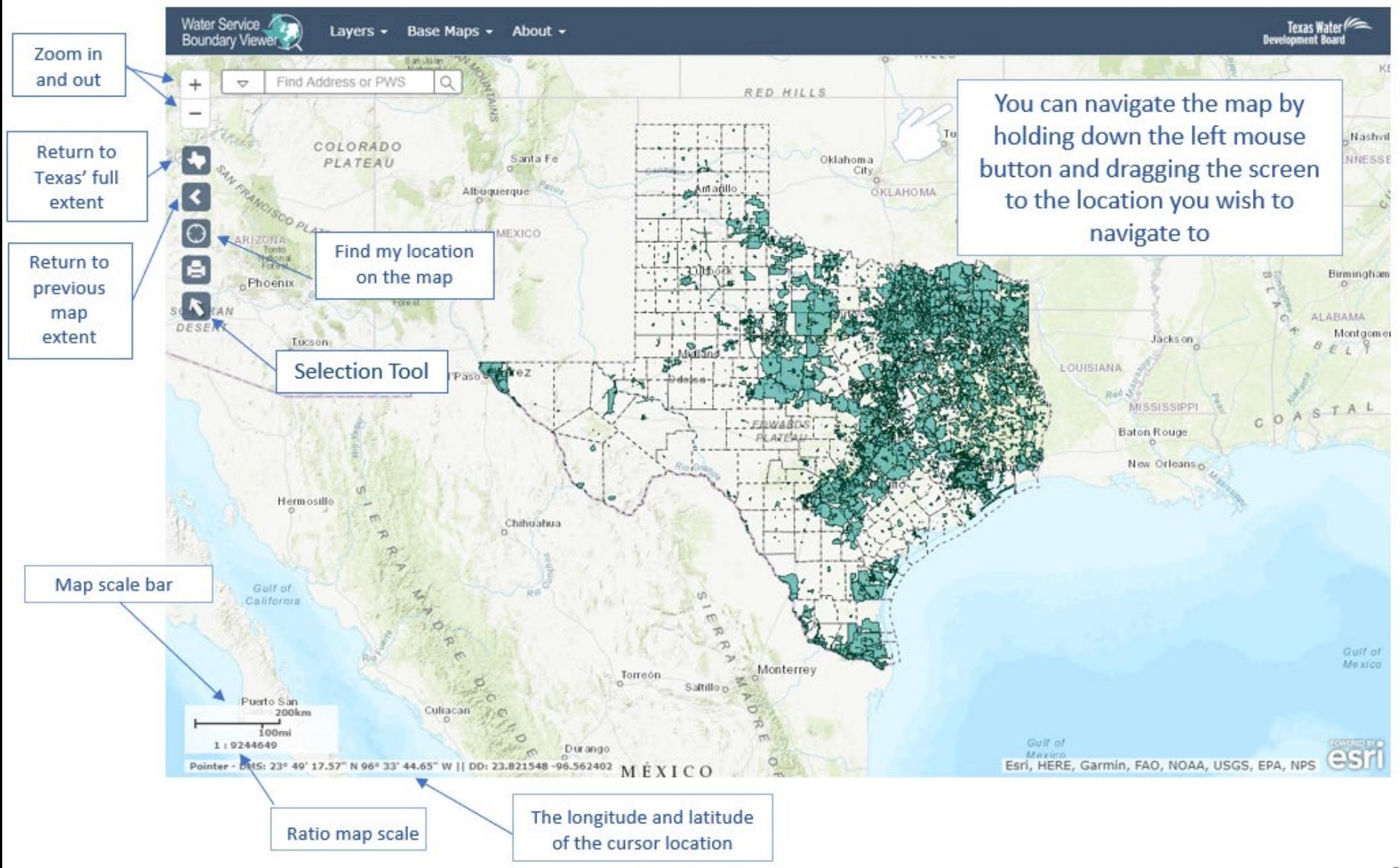

#### <span id="page-22-0"></span>7.5 Boundary Color Key

#### **Public Layer:**

This is the layer that is available to the public.

#### **Provisional Layer:**

This is the layer you edit. As you add new areas they appear in yellow.

#### **Edit Layer:**

This is how your boundary will appear if both the public and provisional layers are turned on.

Overlapped area: Areas that overlap with an adjacent PWS will appear with a red cross hatch over the overlapped area

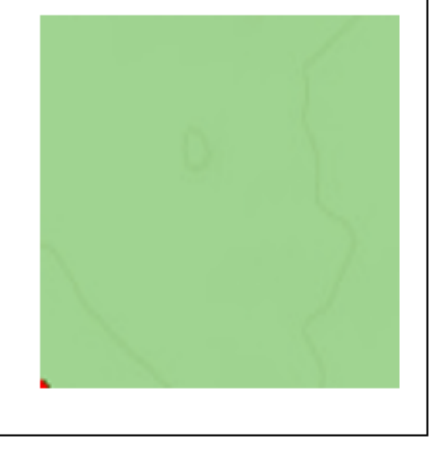

### <span id="page-23-0"></span>8. Printing and Creating a PDF Map

Users can create a PDF map of an area of interest using the following steps:

- 1. Select the extent of the area you want to be included in the map (the map will be created from the current view)
- 2. Click the "Print Map Tool."
- 3. Enter a map title (optional).
- 4. Select the size and orientation of map you want to create.
- 5. Wait for the map to generate and click "Download" once it appears.

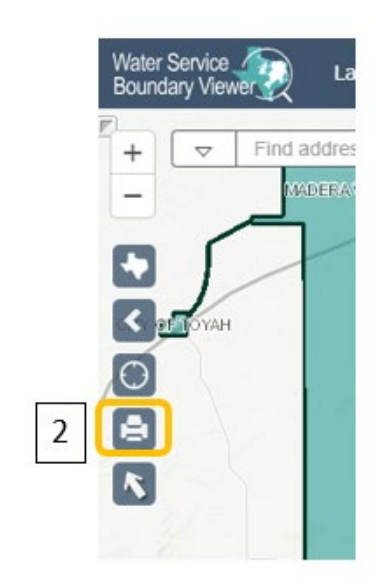

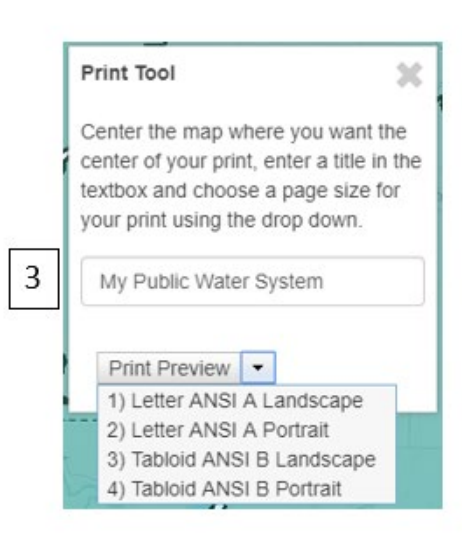

My Public Water System

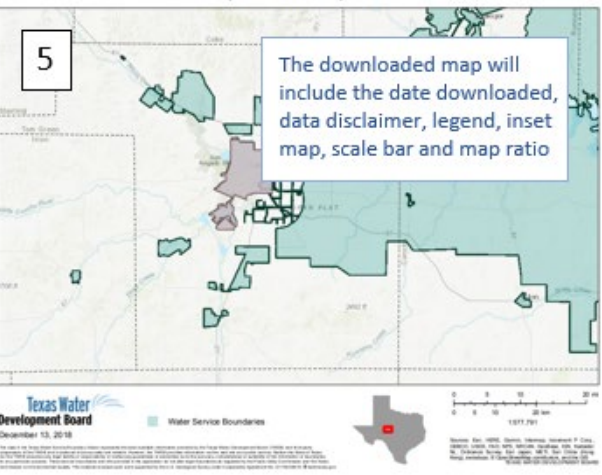

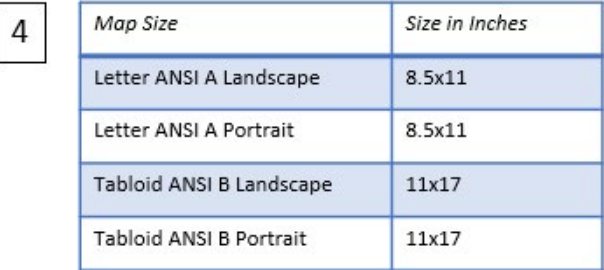

### <span id="page-24-0"></span>9. Using the Selection Tool

Users can create a subset of boundaries for download or review using the selection tool

- 1. Begin by clicking the selection tool.
- 2. The Select Toolbox will open with the available selection methods to choose from. A detailed description of how each tool works is located on the following page.
- 3. When a selection is made it will appear gray.
- 4. If at any point you want to start over or clear the selected boundaries, click the "Clear Selection" button.
- 5. The retail service areas selected will appear in the "Service Area Selections" tab within the data grid

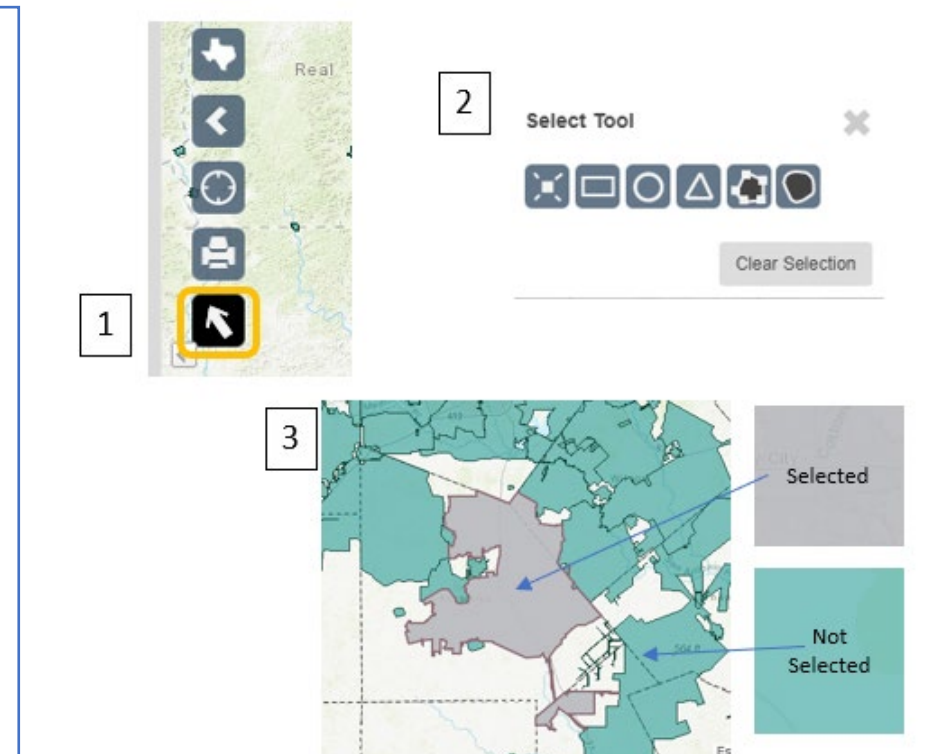

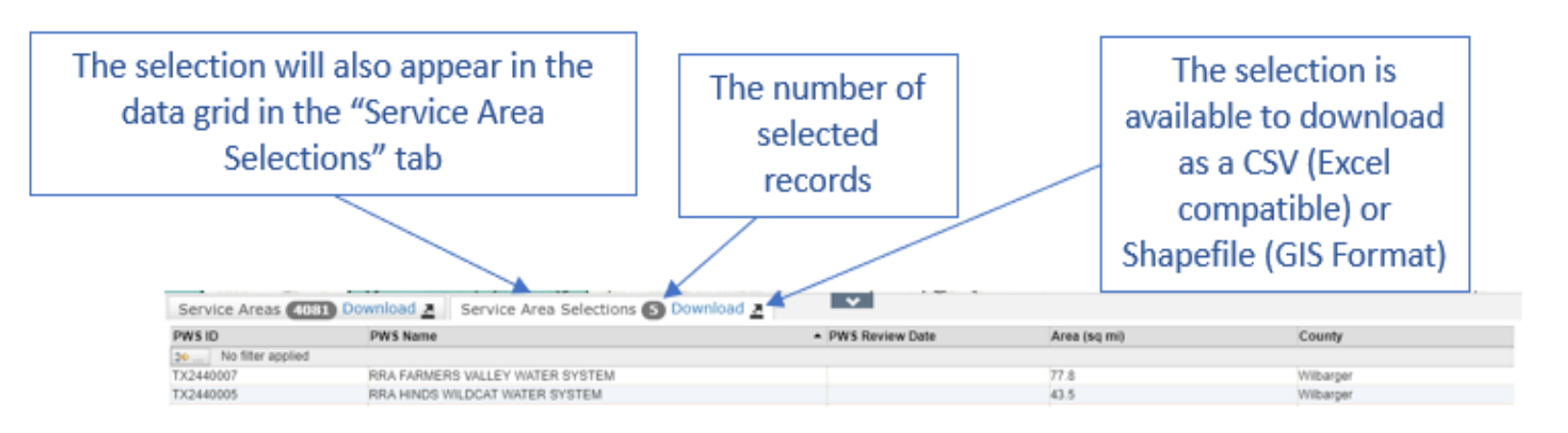

#### <span id="page-25-0"></span>9.1 Which Select Tool to Use

#### Selection using Point

œ

Using Point Selection allows users to have the most control over the boundaries they are selecting. Pair it with the search bar to find locations that are not close together. Click the Point Selection button before each selection.

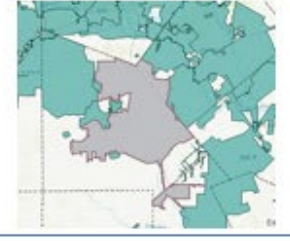

#### Selection using a Rectangle

Using Rectangle Selection allows user to draw a rectangle over the area or boundaries of interest. This selection method is useful for selecting large areas. Once you draw the rectangle, it will disappear from the screen and highlight the selected boundaries that intersected the shape.

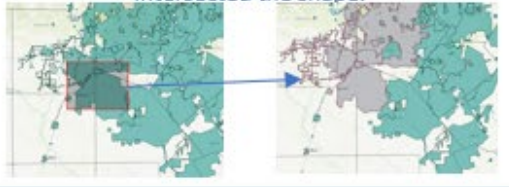

#### Selection using a Circle

Using Circle Selection allows user to draw a circle over the area or boundaries of interest. Where you place the mouse cursor will be the center of the circle. Once you draw the circle, it will disappear from the screen and highlight the selected boundaries that intersected the shape.

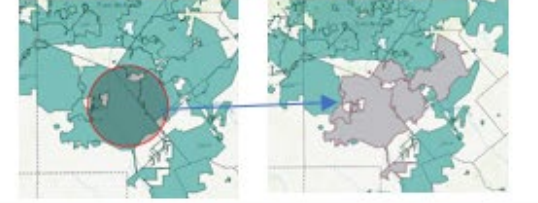

#### Selection using a Triangle

Using Triangle Selection allows user to draw a triangle over the area or boundaries of interest. Where you place the mouse cursor will be the center of the triangle. Once you draw the triangle, it will disappear from the screen and highlight the selected boundaries that intersected the shape.

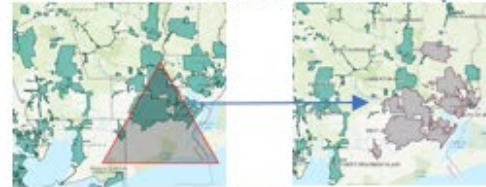

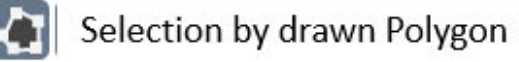

Using the Polygon Selection method allows you to draw the desired shape. Begin to draw by clicking on the map, and double click to finish once you have a minimum of 3 points drawn. Once complete the polygon will disappear from the screen and highlight

the selected boundaries that intersected the shape.

#### Selection by Freehand Polygon

Using the Freehand Selection method allows you to draw the desired shape. Begin to draw by holding down the mouse and draw the shape, release the mouse to finish the drawing. Once complete the polygon will disappear from the screen and highlight the selected boundaries that intersected the shape

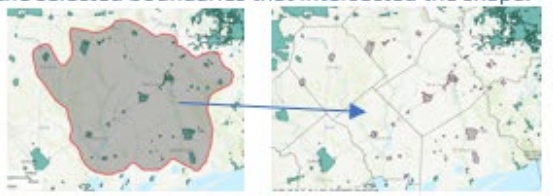

### <span id="page-26-0"></span>10. Filter Tool

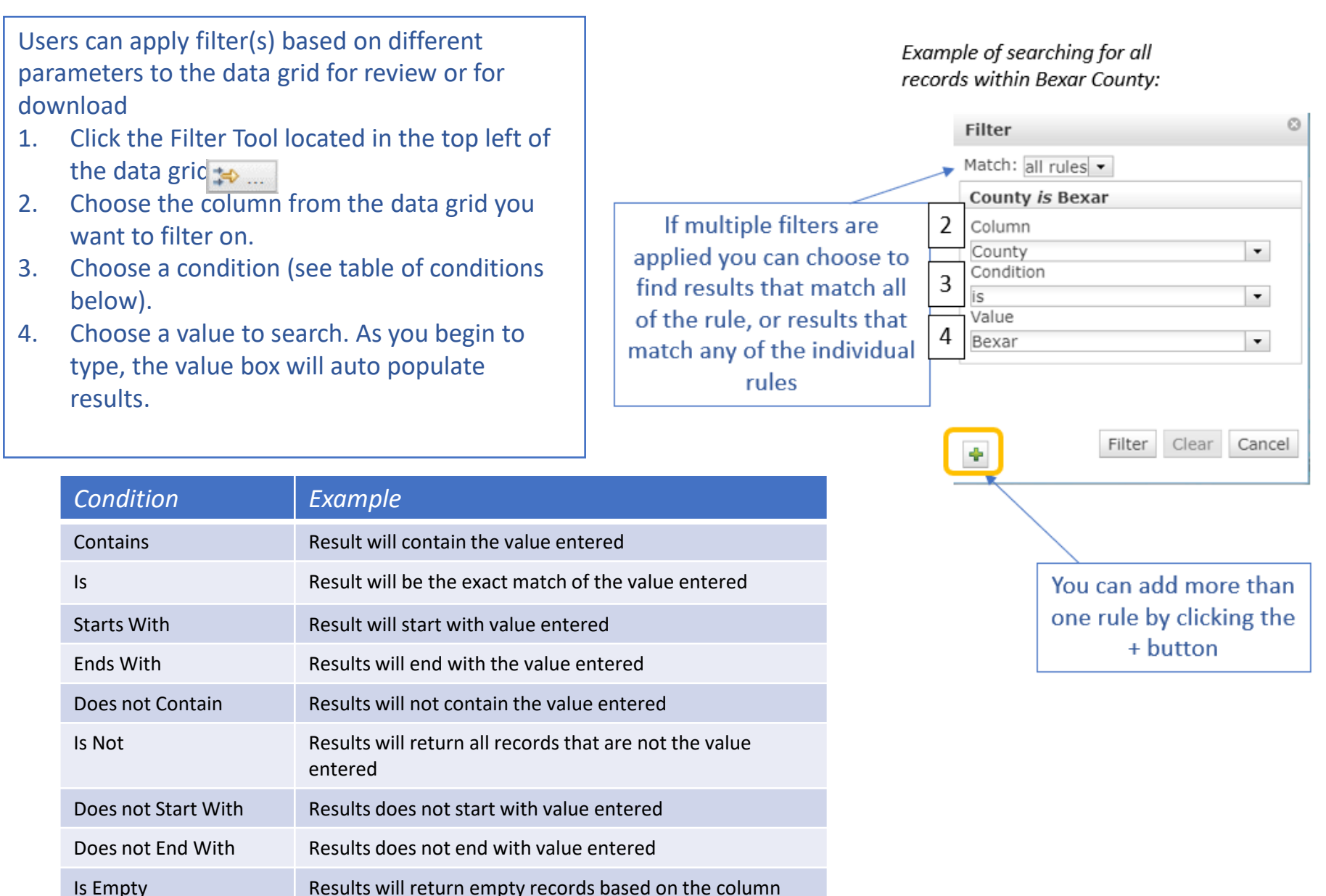

#### <span id="page-27-0"></span>11. Viewing Reports

To view a report, you must first locate the boundary of interest. This can be accomplished by scrolling to the area, using the search bar, or filtering the data grid.

- 1. Click on the boundary of interest to pop-up the attribute data.
- 2. Within the pop-up are links to 2 reports, select one and a page will open in a different tab in your browser
	- TCEQ Drinking Water Watch includes information about system violations, sales and other information TCEQ regulates
	- Water Use Survey data is collected by the TWDB and includes information about categorical water intake and sales

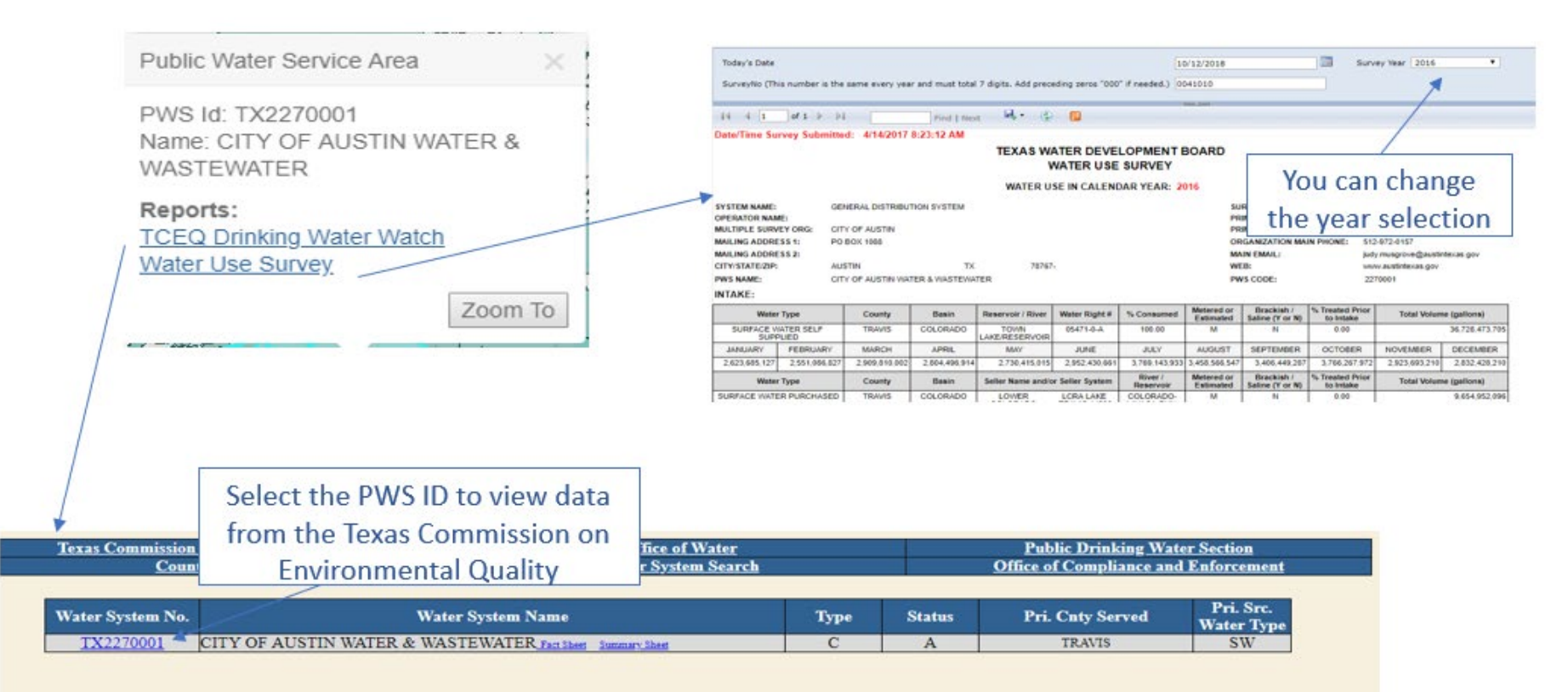

### <span id="page-28-0"></span>12. Downloading Data

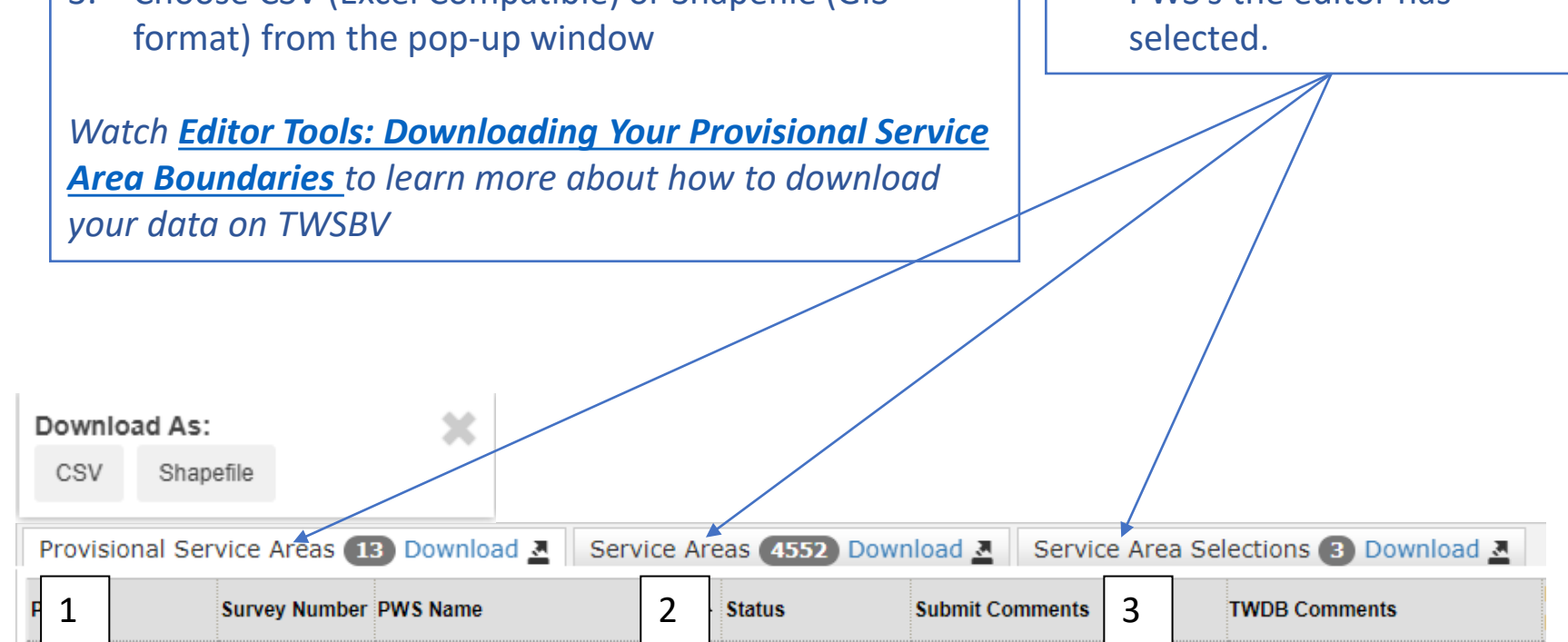

The TWSBV data is available both spatially and tabularly. To download the data:

- 1. Choose the data you need (statewide or a subset? If subset use the selection tool, or a data filter to find the desired data)
- 2. Click the download button located in the Service Areas Selection tab
- 3. Choose CSV (Excel Compatible) or Shapefile (GIS

An editor can download from three different data sources:

- 1. Provisional Service Areas tab-PWS's the editor can update.
- 2. Service Areas tab- All PWS's with spatial data in TWSBV.
- 3. Service Areas Selections tab-PWS's the editor has